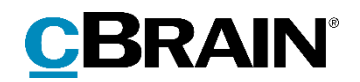

# **F2**

Ny funktionalitet i version 9

9.0.0.14892

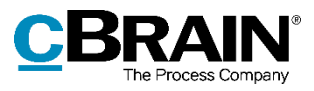

# **Indholdsfortegnelse**

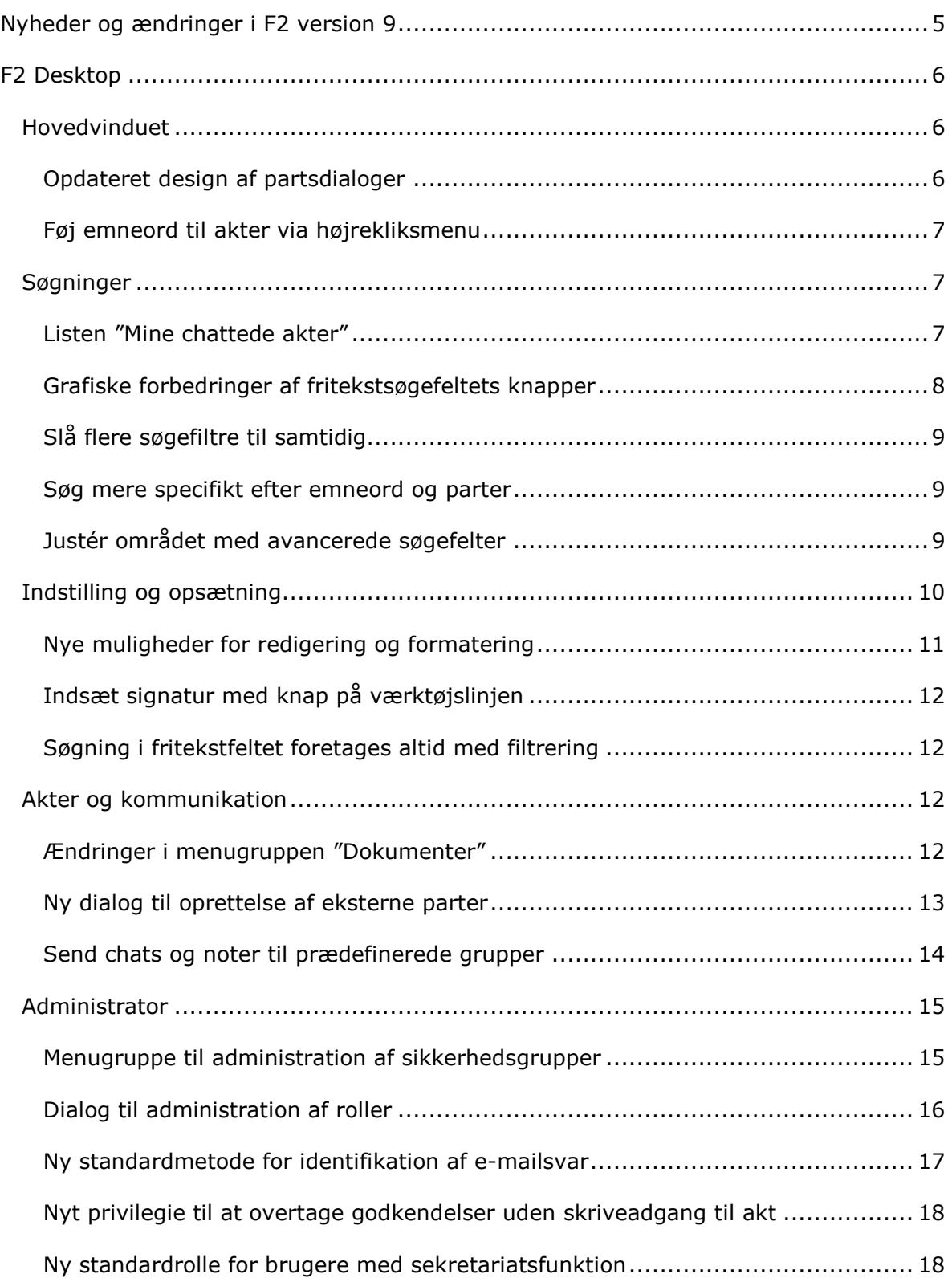

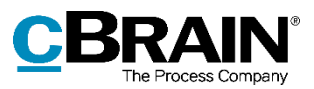

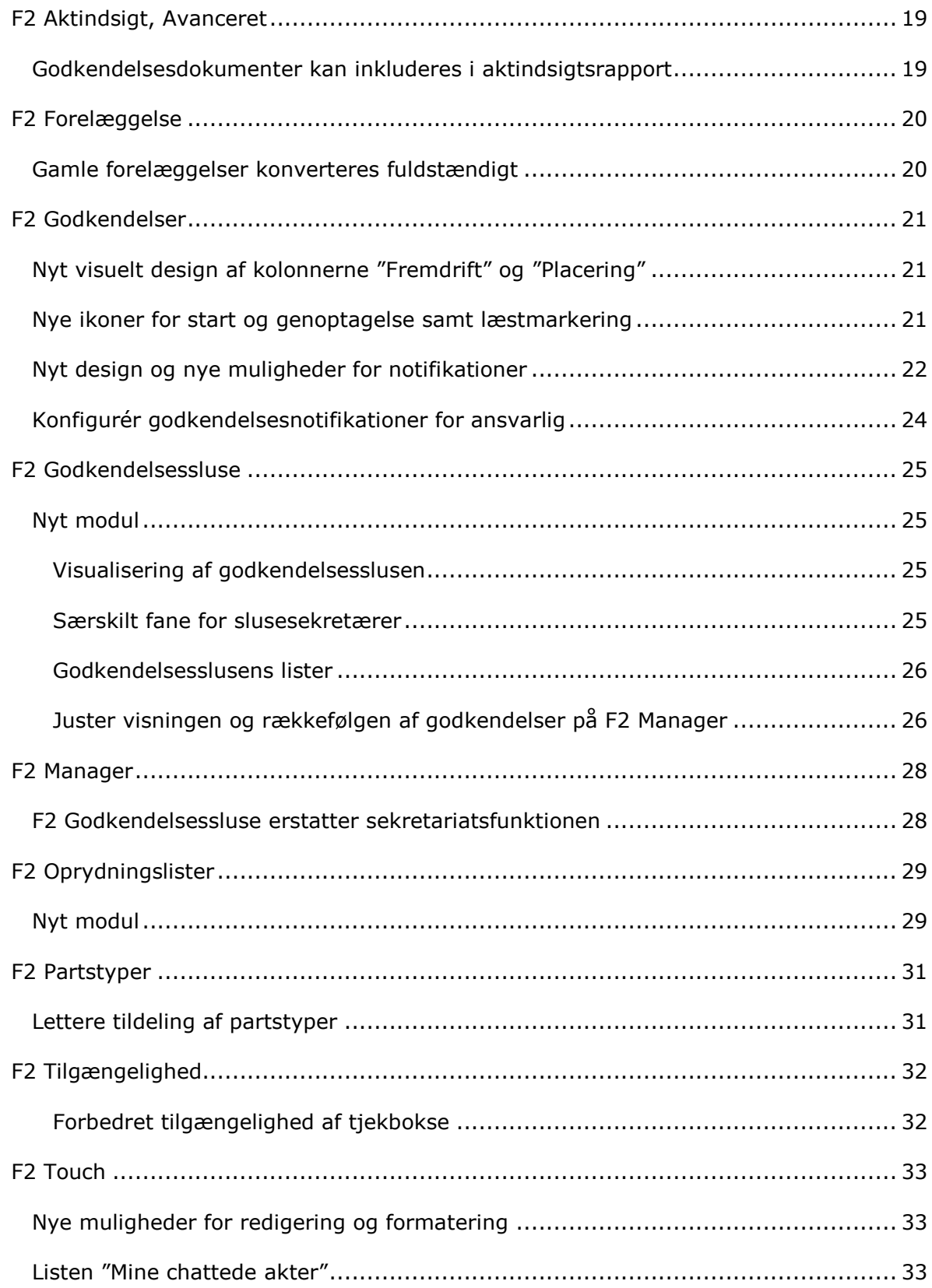

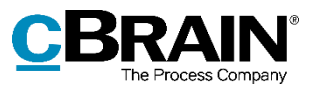

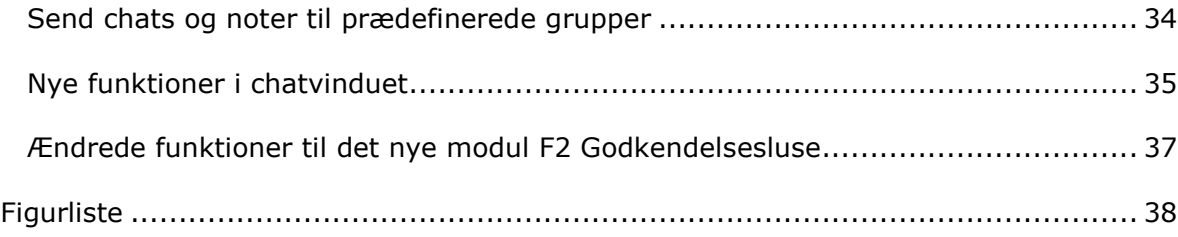

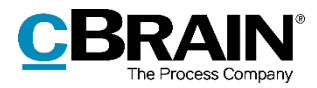

# <span id="page-4-0"></span>**Nyheder og ændringer i F2 version 9**

Kære F2-bruger

Velkommen til version 9 af cBrain F2. *Ny funktionalitet i version 9* er et opdateringstillæg, der henvender sig til brugere af F2 Desktop og tilhørende tilkøbsmoduler.

F2 version 9 byder blandt andet på følgende nye funktioner:

### **F2 Desktop**

- [Opdateret design af partsdialoger](#page-5-2)
- Listen ["Mine chattede akter"](#page-6-2)
- [Nye muligheder for redigering og formatering](#page-10-0)
- [Ny dialog til oprettelse af eksterne parter](#page-12-0)
- [Send chats og noter til prædefinerede grupper](#page-13-0)
- Menugruppe [til administration af sikkerhedsgrupper](#page-14-1)

### **F2 Aktindsigt, Avanceret**

[Godkendelsesdokumenter kan inkluderes i aktindsigtsrapport](#page-18-1)

### **F2 Godkendelser**

- [Nyt visuelt design af kolonnerne "Fremdrift" og "Placering"](#page-20-1)
- Nye ikoner [for start og genoptagelse samt læstmarkering](#page-20-2)
- [Nyt design og nye muligheder for notifikationer](#page-21-0)

### **F2 Godkendelsessluse**

[Nyt modul](#page-24-1)

### **F2 Oprydningslister**

[Nyt modul](#page-28-1)

### **F2 Partstyper**

[Lettere tildeling af partstyper](#page-30-1)

### **F2 Touch**

[Nye funktioner](#page-34-0) i chatvinduet

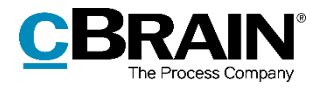

# <span id="page-5-0"></span>**F2 Desktop**

# <span id="page-5-1"></span>**Hovedvinduet**

## <span id="page-5-2"></span>**Opdateret design af partsdialoger**

Dialogerne "Partsstamkort" og "Egenskaber for parten [navn]" er blevet slået sammen til en ny, mere brugervenlig dialog for partsegenskaber. Partsegenskabsdialogen får partens navn som titel, uanset om den viser en bruger i F2 eller en ekstern part. Ud over den opdaterede grafik er det blandt andet blevet lettere hurtigt at se, om en part er bruger i F2 eller en ekstern part.

Når partsdialogen tilgås fra en akt, viser F2 øverst i dialogen en besked om, at parten siden tilføjelsen til akten kan være opdateret samt et link til parten i partsregisteret.

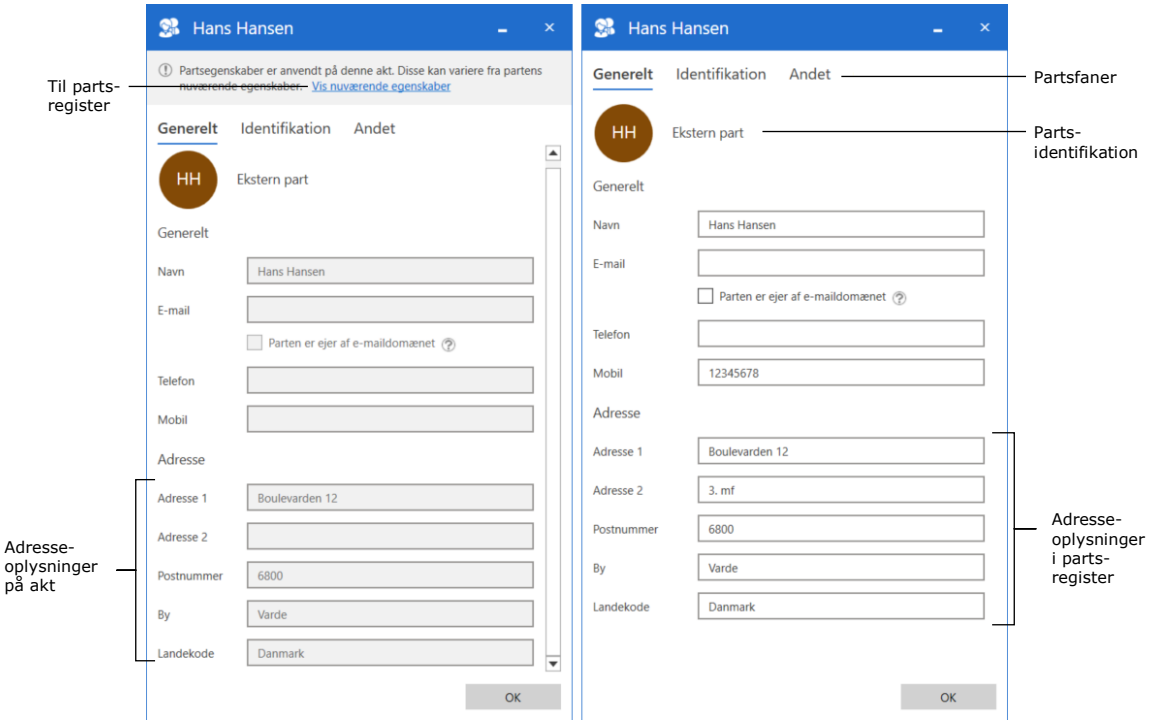

**Figur 1: Partsegenskaber på henholdsvis akt og i partsregister**

<span id="page-5-3"></span>I dialogen er en række faner, der viser partens oplysninger. Fanernes navne og indhold afhænger af, om der vises en bruger eller en ekstern part. Brugere vises med følgende faner:

- Fanen **Generelt** viser grundlæggende oplysninger, herunder log-ind og kontaktoplysninger.
- Fanen **Privat** viser adresse og CPR-nummer.
- Fanen **Andet** viser brugerens eventuelle ejerskab over e-mailkonti og opsætning som part i F2.

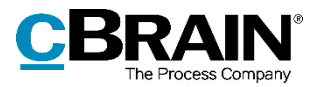

Eksterne parter vises med følgende faner:

- Fanen **Generelt** viser grundlæggende kontaktoplysninger, herunder telefonnummer og adresse.
- Fanen **Identifikation** viser oplysninger fra CPR og andre eksterne registre.
- Fanen **Andet** viser opsætning som part i F2 og yderligere kontaktinformationer, herunder hjemmeside.

Visningen af informationer i denne dialog kan desuden konfigureres, så funktionaliteten fra partsstamkortet bibeholdes. Konfigurationen udføres i samarbejde med cBrain.

## <span id="page-6-0"></span>**Føj emneord til akter via højrekliksmenu**

Det er nu muligt at føje emneord til en eller flere akter ved hjælp af aktens højrekliksmenu i resultatlisten i hovedvinduet og sagsvinduet.

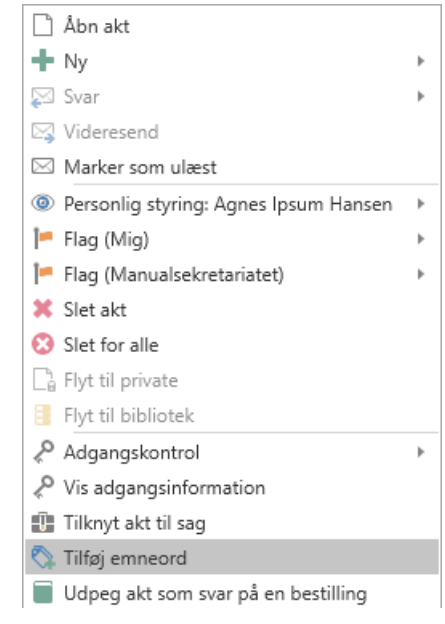

<span id="page-6-3"></span>**Figur 2: Tilføj emneord via aktens højrekliksmenu**

## <span id="page-6-1"></span>**Søgninger**

## <span id="page-6-2"></span>**Listen "Mine chattede akter"**

I hovedvinduet er en ny liste, "Mine chattede akter", tilgængelig. Listen viser alle akter med en chat tilknyttet, hvor brugeren har sendt en chatmeddelelse. Kolonnen "Sorteringsdato" viser for denne liste dato og tidspunkt for det seneste chatindlæg.

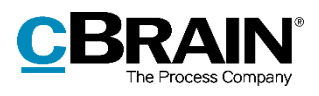

| $\overline{\mathbf{v}}$                                                                                                    | cBrain F2-TestRC                                                                                        |                                                                            |                                                                                                |                                                                       |                                                                                       |                                      |
|----------------------------------------------------------------------------------------------------|----------------------------------------------------------------------------------------------------|----------------------------------------------------------------------------|------------------------------------------------------------------------------------------------|-----------------------------------------------------------------------|---------------------------------------------------------------------------------------|--------------------------------------|
| Hovedvindue<br>F <sub>2</sub><br>Indstillinger                                                                                                    | Administrator                                                                                           |                                                                            |                                                                                                |                                                                       |                                                                                       |                                      |
| <b>合 Hovedvindue</b><br>⊠ Ny e-mail<br>A. Nyt dokument<br>即 Sag *<br>Ny<br>$\Box$ Akt $\overline{\phantom{a}}$<br>Ny godkendelse El Ny fjernprint<br>akt<br>Navigation | Ny aktindsigt<br>C. Ny digital post<br><b>El</b> Ny e-Boks<br>Ny M4-post<br>Ny<br>$chat -$<br><b>Ny</b> | Svar alle<br>⊠ Videresend<br>Svar<br><sup>[9]</sup> Åbn i kalender<br>Svar | (传 Arkivér<br>$\mathfrak{a}$<br>Flag:<br>Fjern fra liste<br>Frist:<br>3€ Slet akter *<br>Fjern | 也<br>$\mathbb{C}$<br>Vælg flag<br>$\overline{\mathbf{v}}$<br>愕<br>Mig | $\Box^{(0)}_{\vee\Box}$<br>▲ 区<br>Vælg flag<br>Flag:<br>Frist:<br>Manualsekretariatet | I=,<br>Ē.<br>Udskriv<br>悄<br>Udskriv |
| > Mine chattede a<br>÷                                                                                                    |                                                                                                    |                                                                            |                                                                                                |                                                                       |                                                                                       |                                      |
| ≡<br>B<br>噕<br>68                                                                                                    | Sager Dokumenter Bestillinger<br>Akter                                                                  |                                                                            |                                                                                                |                                                                       |                                                                                       |                                      |
| Q<br>Søg i lister                                                                                                    | Søg på akter her                                                                                        |                                                                            |                                                                                                | Q                                                                     | Filter *                                                                              | Of Søgekriterier                     |
| $\blacktriangleright$ $\blacktriangleright$ Favoritter                                                                                                    | Titel                                                                                                   | Sorteringsdato                                                             | $\blacktriangledown$   Fra                                                                     | Erindringsdato                                                        | Emneord                                                                               | <b>Brevd</b>                         |
| 4   Standard                                                                                                    | ▼ Sorteringsdato: Sidste måned: 2 element(er)                                                           |                                                                            |                                                                                                |                                                                       |                                                                                       |                                      |
| 冒<br>Arkivet                                                                                                    | Kort info omkring mødet d. 15.2                                                                         | 23-09-2021 12:48                                                           | Nora Helmer                                                                                    |                                                                       |                                                                                       |                                      |
|                                                                                                    | 0<br>Sommerfest                                                                                         | 03-09-2021 15:34                                                           | Agnes Ipsum Hansen                                                                             |                                                                       |                                                                                       |                                      |
| Min indbakke                                                                                                    | Sorteringsdato: Ældre: 3 element(er)<br>▼                                                               |                                                                            |                                                                                                |                                                                       |                                                                                       |                                      |
| <b>IC</b> Mit skrivebord                                                                                                    | Ny procedure                                                                                            | 12-04-2021 14:26                                                           | Agnes Ipsum Hansen                                                                             |                                                                       |                                                                                       |                                      |
| <b>Godkendelser</b>                                                                                                    | o<br>Budget 2020<br>M                                                                                   | 10-10-2019 10:15                                                           | Agnes Ipsum Hansen                                                                             |                                                                       |                                                                                       |                                      |
| Mit arkiv                                                                                                    |                                                                                                    |                                                                            |                                                                                                |                                                                       |                                                                                       |                                      |
| Mine sendte akter                                                                                                    |                                                                                                    |                                                                            |                                                                                                |                                                                       |                                                                                       |                                      |
| Mine chattede akter                                                                                                    |                                                                                                    |                                                                            |                                                                                                |                                                                       |                                                                                       |                                      |
| <u>△</u> Udbakke (1)                                                                                                    |                                                                                                    |                                                                            |                                                                                                |                                                                       |                                                                                       |                                      |
| Mine åbne sager<br>昌                                                                                                    |                                                                                                    |                                                                            |                                                                                                |                                                                       |                                                                                       |                                      |
| ш<br>Sager oprettet af mig                                                                                                    |                                                                                                    |                                                                            |                                                                                                |                                                                       |                                                                                       |                                      |
| Søgning 'mig'                                                                                                    |                                                                                                    |                                                                            |                                                                                                |                                                                       |                                                                                       |                                      |
| 圖<br>Seneste dokumenter                                                                                                    |                                                                                                    |                                                                            |                                                                                                |                                                                       |                                                                                       |                                      |

**Figur 3: Søgelisten "Mine chattede akter"**

<span id="page-7-1"></span>Samtidig er listen "Mine sendte akter" ændret, så den nu kun viser akter, hvor brugeren er afsender – dvs. anført i feltet "Fra" på akten. Denne liste er sorteret efter afsendelsestidspunkt.

## <span id="page-7-0"></span>**Grafiske forbedringer af fritekstsøgefeltets knapper**

Knapperne **Filter** og **Søgekriterier** til højre for fritekstsøgefeltet har fået en grafisk opdatering, der gør deres indhold lettere at overskue.

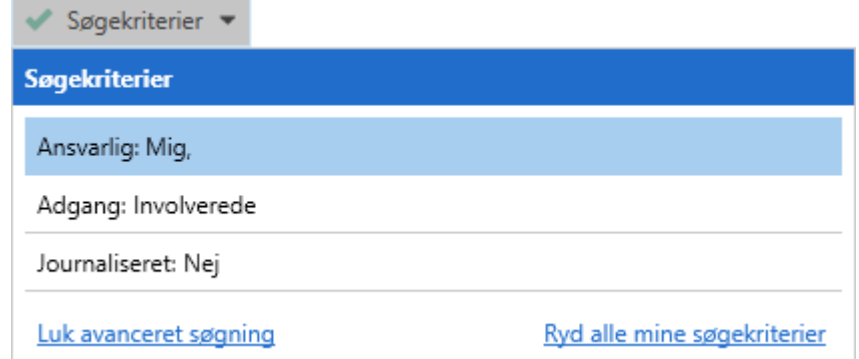

<span id="page-7-2"></span>**Figur 4: Knappen "Søgekriterier" med mere afstand mellem kriterierne**

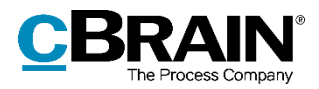

## <span id="page-8-0"></span>**Slå flere søgefiltre til samtidig**

Det er nu muligt at slå flere søgefiltre til på samme tid. Klik på **Filter** ved fritekstsøgefeltet og herefter på de filtre, der skal slås til. De aktive filtre markeres med et flueben i højre side af dropdownmenuen.

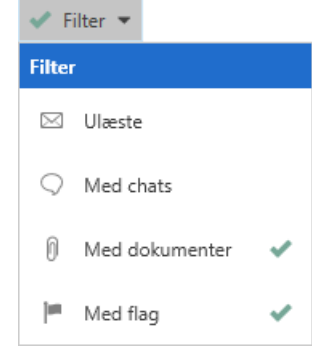

<span id="page-8-3"></span>**Figur 5: Filtrering med flere filtre**

## <span id="page-8-1"></span>**Søg mere specifikt efter emneord og parter**

Det er blevet muligt at lave mere specifikke avancerede søgninger efter både emneord og parter på sager og akter. Disse muligheder er tilgængelige i søgefeltet "Akten eller sagens emneord" i søgegruppen "Generelt" og i søgefeltet "Akt-/sagens parter" under "Sagsrelevant". Under felterne er nu en dropdown-menu, hvor det er muligt at vælge, om søgningen skal matche ét emneord/én part eller alle emneord/parter.

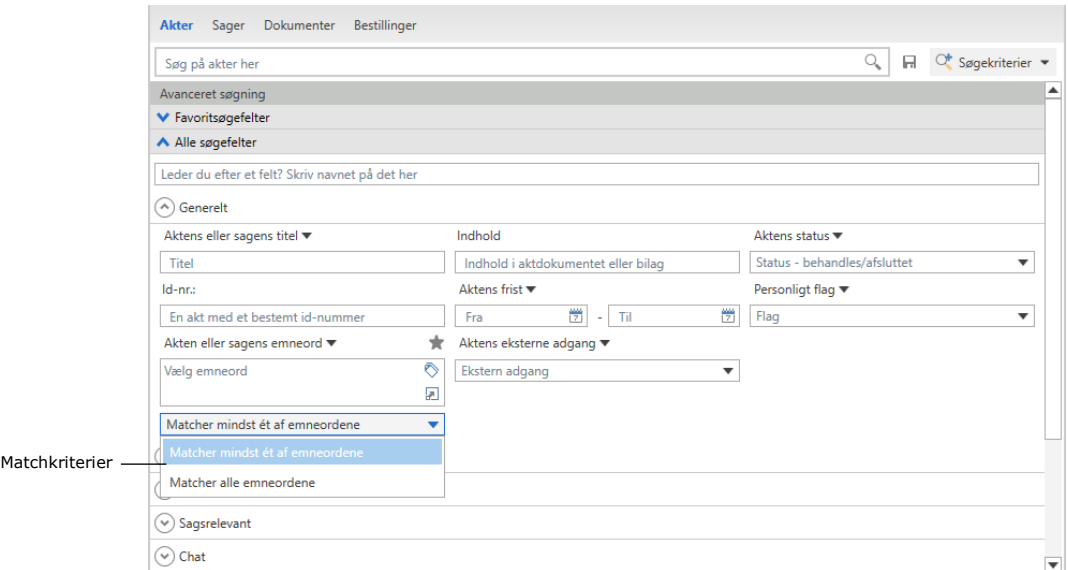

**Figur 6: Vælg matchkriterier for søgefeltet "Akten eller sagens emneord"**

## <span id="page-8-4"></span><span id="page-8-2"></span>**Justér området med avancerede søgefelter**

Det er nu muligt at justere højden på området, der viser avancerede søgefelter. Højden justeres ved at klikke på splitteren mellem søgefelter og resultatlisten og herefter trække den til den ønskede position.

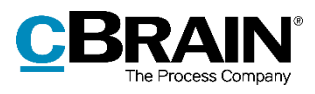

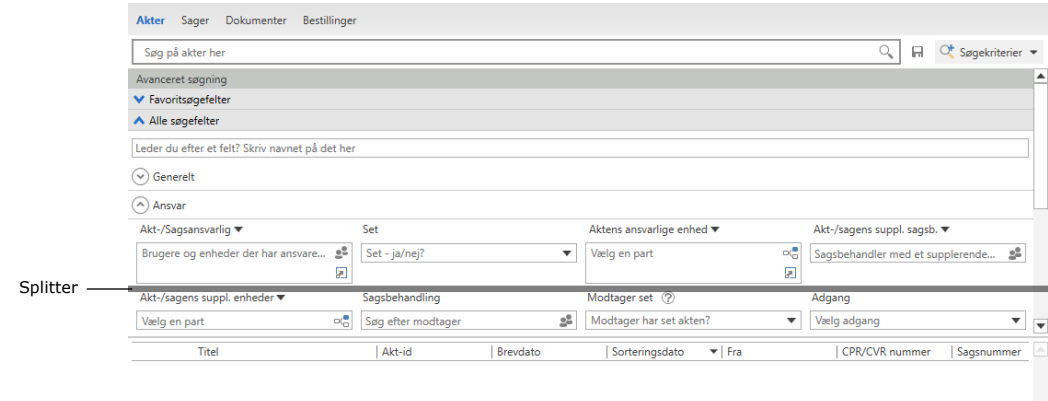

Lav en søgning og få vist resultatet her

**Figur 7: Klik på og træk i splitteren for at justere højden på området**

## <span id="page-9-1"></span><span id="page-9-0"></span>**Indstilling og opsætning**

Der er indført et forbedret preview, som forbedrer visningen af billeder og dokumenter. Previewet benyttes for eksempel i hovedvinduet til at se indholdet af akter og dokumenter, der vælges i resultatlisten, og i aktvinduet til at se indholdet af vedhæftede dokumenter. Der er desuden indført nye muligheder for redigering og formatering af dokumenter.

Begge funktioner er som standard slået til, men kan slås fra via "Opsætning" på fanen "Indstillinger" under overskriften "Preview".

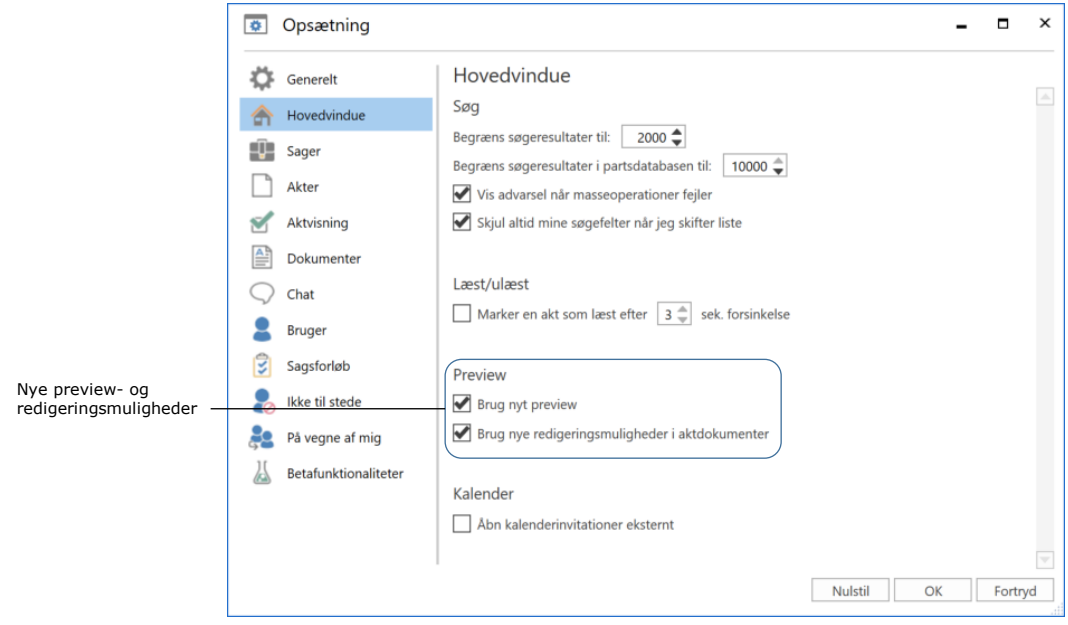

<span id="page-9-2"></span>**Figur 8: Slå preview og redigeringsmuligheder til eller fra**

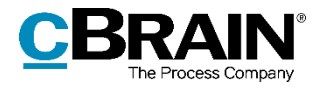

Hvis en bruger slår det nye preview eller de nye redigeringsmuligheder til uden at have den fornødne software installeret, viser F2 en meddelelse om, at computeren mangler de fornødne forudsætninger.

## <span id="page-10-0"></span>**Nye muligheder for redigering og formatering**

Det er nu muligt at foretage følgende handlinger fra værktøjslinjen i aktdokumentet og i dialogen "Systembesked" (kræver privilegiet "systembesked-administrator"):

- Brug formatpensel
- Hæv eller sænk skrift
- Indsæt tabel.

Der er tilføjet stavekontrol for flere sprog samt mulighed for at ændre skriveretning fra højrekliksmenuen. Desuden er det ved højreklik på et URL- eller f2p-link muligt at åbne linket i et nyt vindue, også når akten er i redigeringstilstand.

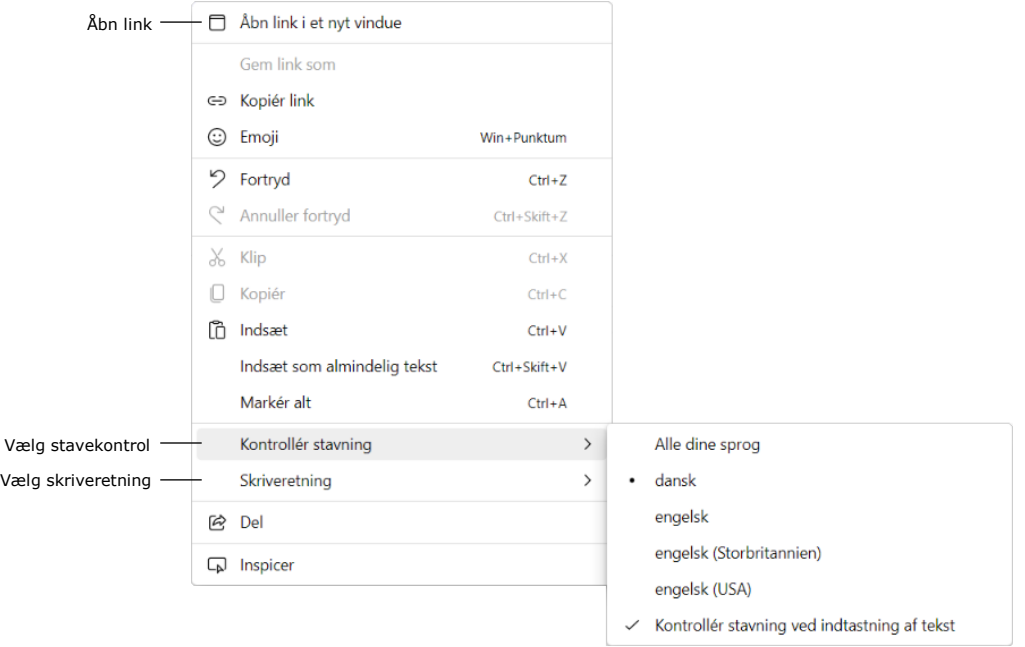

<span id="page-10-1"></span>**Figur 9: Nye muligheder i højrekliksmenuen**

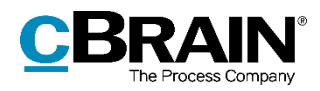

## <span id="page-11-0"></span>**Indsæt signatur med knap på værktøjslinjen**

En signatur indsættes nu i aktdokumentet via en knap på værktøjslinjen i stedet for en dropdown-menu.

Knappen viser tooltippet "Indsæt signatur".

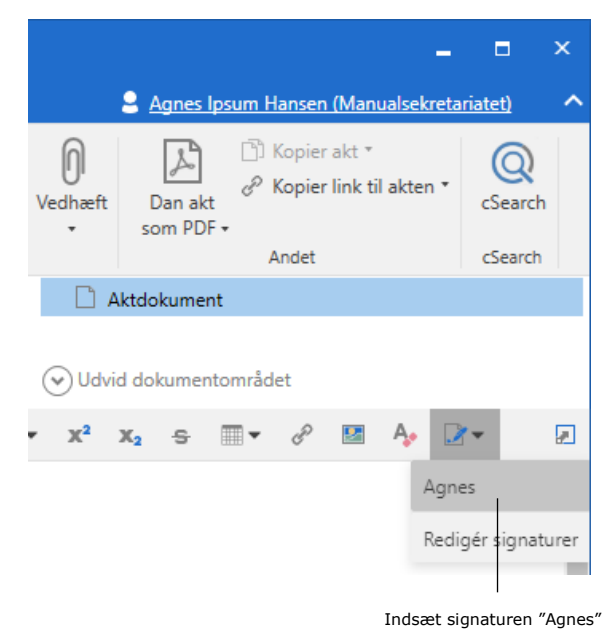

#### <span id="page-11-4"></span>**Figur 10: Indsæt signatur i aktdokument**

## <span id="page-11-1"></span>**Søgning i fritekstfeltet foretages altid med filtrering**

På fanen "Generelt" i "Opsætning" var det tidligere muligt at vælge mellem "Søgning med filtrering" og "Standardsøgning" i fritekstsøgefeltet. Disse muligheder er fjernet, så søgning i fritekstsøgefeltet nu altid foretages med filtrering. Dette var før standardopsætningen.

## <span id="page-11-2"></span>**Akter og kommunikation**

## <span id="page-11-3"></span>**Ændringer i menugruppen "Dokumenter"**

Menupunktet "Vedlæg fra skabelon" har skiftet navn til "Nyt dokument fra skabeloner" og fået nyt ikon. Menupunktet åbner dialogen "Nyt dokument", hvorfra der med udgangspunkt i tilgængelige personlige eller fælles dokumentskabeloner kan oprettes et nyt Office-dokument direkte på akten.

Menupunktet "Vedhæft fil" erstatter "Importer fil". Menupunktet åbner fortsat Windows Stifinder, hvor der kan vælges en fil, som vedhæftes den åbne akt.

<span id="page-11-5"></span>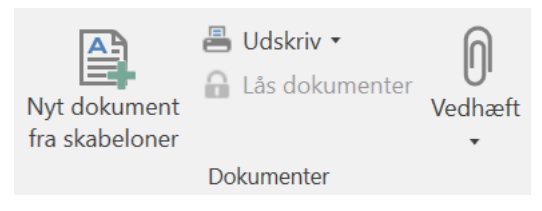

**Figur 11: Menupunktet "Nyt dokument fra skabeloner" i menugruppen "Dokumenter"**

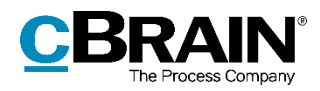

De nye funktioner findes blandt andet i aktog godkendelsesdokumenter, og under redigering af signaturer, journalplaner, systembeskeder og dagsordenpunkter til møder.

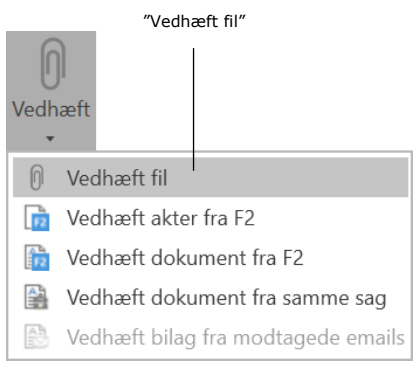

<span id="page-12-1"></span>**Figur 12: Nyt navn og ikon for menupunktet "Vedhæft fil"**

## <span id="page-12-0"></span>**Ny dialog til oprettelse af eksterne parter**

Dialogen "Gem eksterne parter" udgår og erstattes af en ny dialog, "Opret parter i partsregisteret". Den nye dialog kan for eksempel tilgås via en e-mailakt, når F2 registrerer en ukendt e-mailadresse. Dialogen giver et bedre overblik over uoprettede parter og de muligheder, der er i forbindelse med oprettelse og eventuel erstatning af eksisterende parter. Samtidig er der tale om en dialog, der nemt kan arbejdes ud fra, hvor de ukendte parter forsvinder, som de erstatter eksisterende eller bliver oprettet som nye parter.

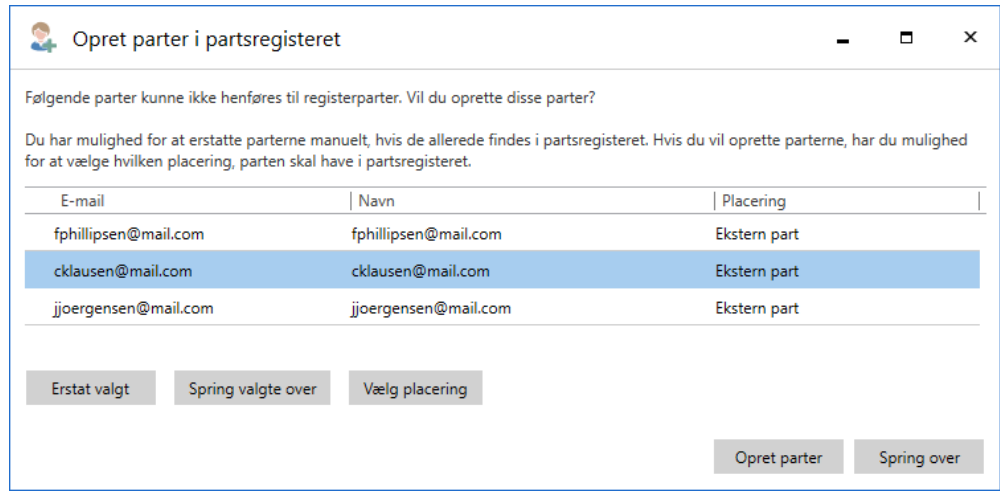

**Figur 13: Den nye dialog til oprettelse af eksterne parter**

<span id="page-12-2"></span>Markér en eller flere parter i dialogen for at tage stilling til dem. Hvis en eksisterende part skal erstattes med den nye e-mailadresse, klikkes på **Erstat valgt**. Ellers skal parterne oprettes. Klik eventuelt på **Vælg placering** for at oprette de markerede parter under en anden knude i partsregisteret end den, der foreslås i kolonnen "Placering". Klik herefter på **Opret parter** nederst til højre for at udføre selve oprettelsen.

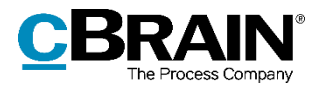

Hvis de markerede parter ikke skal oprettes, klikkes på **Spring valgte over**, hvorefter de fjernes fra dialogen. Al oprettelse kan også springes over ved at klikke på **Spring over** nederst til højre i dialogen. Næste gang dialogen åbnes, vil parterne fremgå igen, såfremt de stadig ikke er oprettet i partsregisteret.

**Bemærk:** Det er gennem en konfiguration muligt at tillade flere parter med samme e-mailadresse. Tillades dette, vil dialogen "Opret parter i partsregisteret" vise en advarsel om, at en part med samme e-mailadresse allerede eksisterer. Konfigurationer udføres i samarbejde med cBrain.

Knappen **Opret parter** under forsendelsesfelterne i aktvinduet vises desuden altid, hvis der er uoprettede parter i disse felter. Derudover åbner dialogen nu altid, når akten sættes i redigeringstilstand, og der er uoprettede parter i forsendelsesfelterne, såfremt den relevante indstilling er slået til i hovedvinduets dialog "Opsætning".

## <span id="page-13-0"></span>**Send chats og noter til prædefinerede grupper**

Det er blevet nemmere at tilføje udvalgte grupper af brugere som deltagere på chats og noter. Grupperne dækker forskellige udsnit af brugere, der på forskellig vis er involveret i en akt, og er som følger:

- Afsendere og modtagere, hvilket svarer til funktionen **Chat til alle**.
- Ansvarlig og supplerende sagsbehandler(e).
- Godkendere, der har godkendt.
- Brugerens sekretariat, såfremt de har et tilknyttet. Et sekretariat består af brugere, som har "På vegne af"-rettigheder til at behandle godkendelser for en bruger såsom en minister.

Grupperne tilføjes direkte fra chat- eller notevinduets felt "Tilføj deltagere" ved at trykke **pil ned** og klikke på den ønskede gruppe.

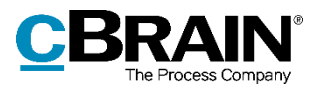

Tryk pil ned i feltet "Tilføj deltagere" $\bigcirc$  Invitaiton til møde - Ny chat  $\blacksquare$  $\mathsf{x}$ <sup>O</sup> Ny chat  $\mathbf{e}$  =  $\bigcirc$  Ny chat Godkendere, der har godkendt Ansvarlig og supplerende sagsbehandlere Mit sekretariat Afsender og modtagere Agnes Ipsum Hansen (Administrator, Manualsekretariatet) Skriv besked nedenfor Skriv besked og tryk på Ctrl+Enter for at sende 5

**Figur 14: Tilføj en gruppe i dialogen "Ny chat"**

# <span id="page-14-2"></span><span id="page-14-0"></span>**Administrator**

## <span id="page-14-1"></span>**Menugruppe til administration af sikkerhedsgrupper**

Brugere med privilegiet "Sikkerhedsgruppeadministrator" kan nu også administrere sikkerhedsgrupper via den nye menugruppe "Sikkerhedsgrupper" på fanen "Administrator" i hovedvinduet. Menupunktet "Vis sikkerhedsgrupper" er blevet en del af denne menugruppe. Tidligere var det at finde i menugruppen "Enheder og brugere".

Menugruppen "Sikkerhedsgrupper" indeholder derudover to nye menupunkter, der åbner to nye dialoger: en til oprettelse af sikkerhedsgrupper og en til tilføjelse af brugere til sikkerhedsgrupper.

**Q.** Opret sikkerhedsgruppe

of Vis sikkerhedsgrupper

<span id="page-14-3"></span>Tilføj brugere til sikkerhedsgruppe

Sikkerhedsgrupper

**Figur 15: Menugruppen "Sikkerhedsgrupper"**

I dialogen "Opret sikkerhedsgruppe" navngives sikkerhedsgruppen, og det vælges i dropdown-menuen, hvilken myndighed sikkerhedsgruppen skal oprettes under.

Når en sikkerhedsgruppe er oprettet i dialogen "Opret sikkerhedsgruppe", oprettes der automatisk en rolletype og rolle, der kan tildeles til brugere via dialogen "Enheder og brugere". Alternativt kan brugere nu også føjes til sikkerhedsgrupper via menupunktet "Tilføj brugere til sikkerhedsgruppe" og den tilhørende dialog.

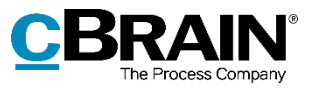

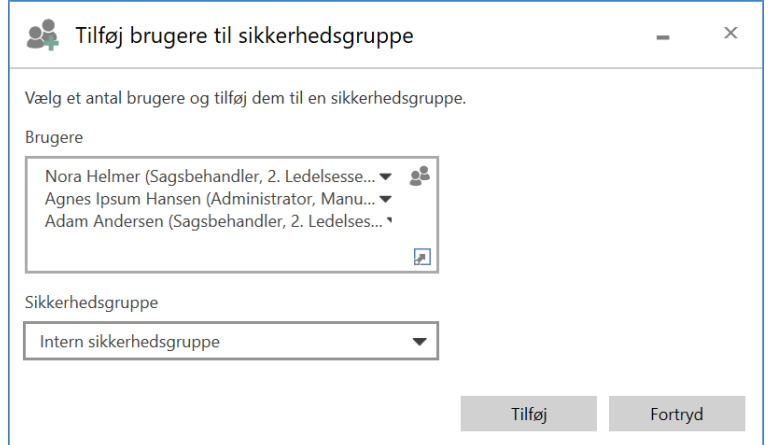

**Figur 16: Dialogen "Tilføj brugere til sikkerhedsgruppe"**

## <span id="page-15-1"></span><span id="page-15-0"></span>**Dialog til administration af roller**

Brugere med privilegiet "Brugeradministrator" kan nu ogsåtildele roller til en eller flere brugere via dialogen "Tildel brugere rolle", som tilgås via fanen "Administrator" i hovedvinduet. Tidligere var rolletildeling kun mulig via dialogen "Enheder og brugere" for én bruger ad gangen.

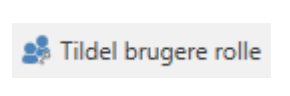

<span id="page-15-2"></span>**Figur 17: Menupunktet "Tildel brugere rolle"**

I feltet "Brugere" vælges den eller de brugere, som skal tildeles en rolle. Efter tilføjelse af brugere vælges den ønskede rolle. Endelig vælge den enhed, som brugerne skal have rollen i.

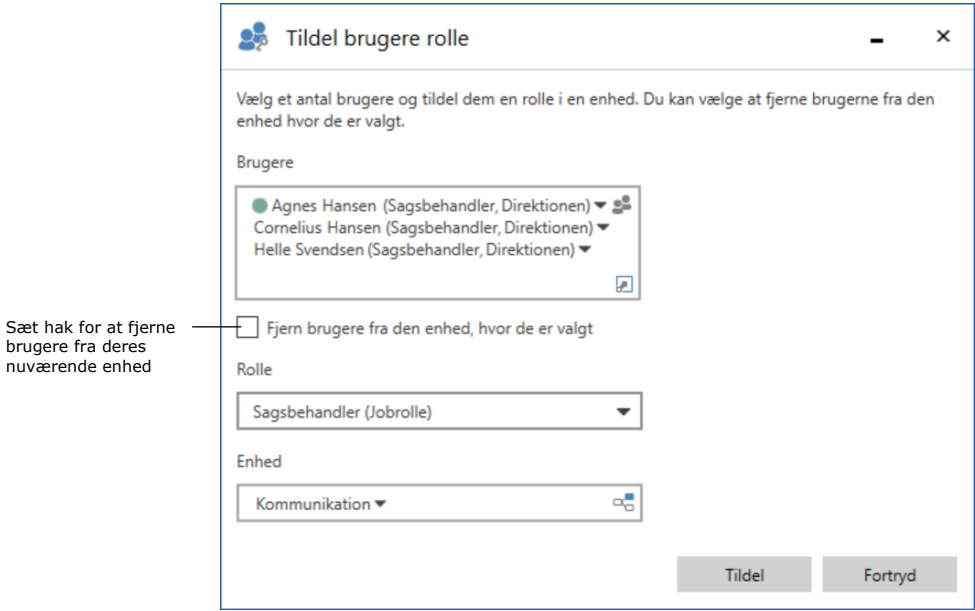

<span id="page-15-3"></span>**Figur 18: Dialogen "Tildel brugere rolle"**

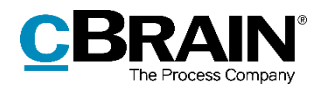

Det er i dialogen også muligt at flytte de valgte brugere fra en enhed til en anden. Når de relevante brugere er tilføjet, sættes der hak i "Fjern brugere fra den enhed, hvor de er valgt". Herefter vælges den rolle, som de valgte brugere skal have i den nye enhed.

## <span id="page-16-0"></span>**Ny standardmetode for identifikation af e-mailsvar**

Standardmetoden anvendt til at identificere svar på eksterne e-mails er ændret. Tidligere blev ID-nummeret i e-mailens emnefelt anvendt til at identificere e-mailen. Nu sendes ID-nummeret som standard ikke længere i emnefeltet. Svar og efterfølgende korrespondance bliver fortsat forbundet til den sendte e-mail i F2.

En administrator med privilegiet "Enhedsadministrator" kan indstille, at alle udgående e-mails fra en myndighed skal indeholde akt-ID og/eller sagsnummer i emnefeltet.

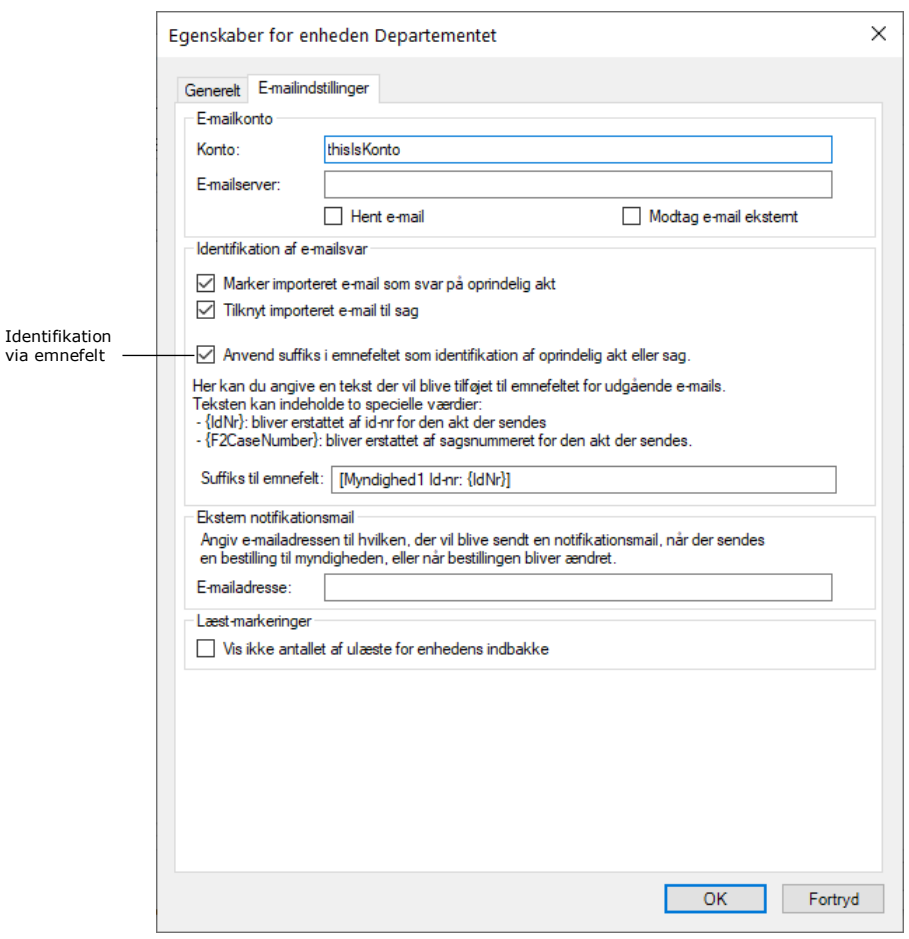

<span id="page-16-1"></span>**Figur 19: Anvend suffiks i emnefeltet**

**Bemærk:** Det er ikke muligt at forbinde e-mails, der sendes til og fra ældre F2 systemer (før version 6.2).

Det er muligt via konfiguration at fjerne administrators mulighed for at vælge, at F2 skal sætte suffiks i udgående e-mails. Konfigurationer udføres i samarbejde med cBrain.

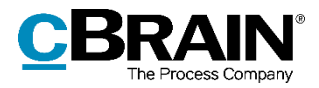

## <span id="page-17-0"></span>**Nyt privilegie til at overtage godkendelser uden skriveadgang til akt**

Der er tilføjet et nyt privilegie, "Har adgang til at overtage godkendelse", der gør det muligt at overtage en godkendelse, selvom brugeren ikke har skriveadgang til akten. Dette gør det muligt at hastebehandle en godkendelse, selvom den ansvarlige eller en godkender er utilgængelig.

### <span id="page-17-1"></span>**Ny standardrolle for brugere med sekretariatsfunktion**

Standardrollen "Slusegodkender" er blevet tilføjet som en del af det nye modul F2 Godkendelsessluse. Læs mere i afsnittet *[F2 Godkendelsessluse](#page-24-0)*.

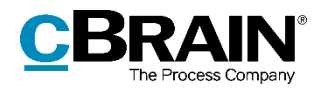

# <span id="page-18-0"></span>**F2 Aktindsigt, Avanceret**

# <span id="page-18-1"></span>**Godkendelsesdokumenter kan inkluderes i aktindsigtsrapport**

Det er nu muligt at konfigurere F2 Aktindsigt, Avanceret til at inkludere godkendelsesdokumenter i grundlaget for aktindsigten og den aktindsigtsrapport, der dannes på baggrund af grundlaget. Godkendelsesdokumenterne kan medtages og fravælges særskilt på samme måde som aktdokumenter eller vedhæftede dokumenter.

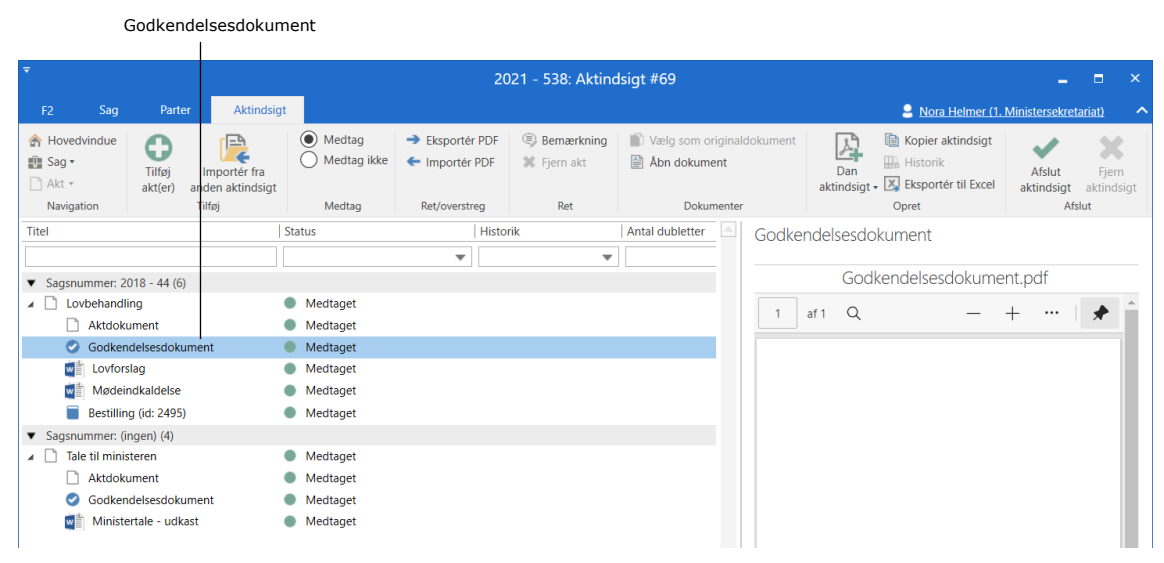

#### **Figur 20: Grundlag for aktindsigt**

<span id="page-18-2"></span>Der kan på organisationsniveau opsættes et filter, der automatisk fjerner uønsket indhold inden en aktindsigtsrapport dannes. Det er muligt at inkludere godkendelsesdokumenter i denne filtrering.

Konfigurationer udføres i samarbejde med cBrain.

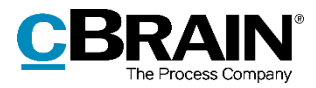

# <span id="page-19-0"></span>**F2 Forelæggelse**

# <span id="page-19-1"></span>**Gamle forelæggelser konverteres fuldstændigt**

Det udgåede modul F2 Forelæggelse udfases nu fuldstændigt. Dette påvirker forelæggelser, der med F2 version 7 blev konverteret til godkendelser, på følgende måder:

- Forelæggelsesikoner erstattes med godkendelsesikoner.
- Søgegruppen "Forelæggelser" til avancerede søgninger fjernes.
- Kolonner i resultatlisten relateret til forelæggelser fjernes.
- Gemte søgninger, der anvender søgefelterne eller kolonnerne, opdateres automatisk med tilsvarende felter og kolonner om godkendelser.

Disse ændringer har kun betydning for installationer, der har tilkøbt det udgåede modul F2 Forelæggelse.

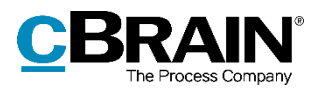

# <span id="page-20-0"></span>**F2 Godkendelser**

# <span id="page-20-1"></span>**Nyt visuelt design af kolonnerne "Fremdrift" og "Placering"**

Indholdet i kolonnerne "Fremdrift" og "Placering" har fået nyt design. Godkendelsestrinnene er nu yderligere fremhævet med tydeligere farver og figurer for bedre tilgængelighed. For eksempel viser formen på et godkendelsestrin, om trinnet er det første, det sidste eller et mellemtrin i godkendelsesprocessen. Fra kolonnen "Placering" kan det dermed udledes, hvilket trin godkendelsen ligger på.

Kolonnerne "Placering" og "Fremdrift"

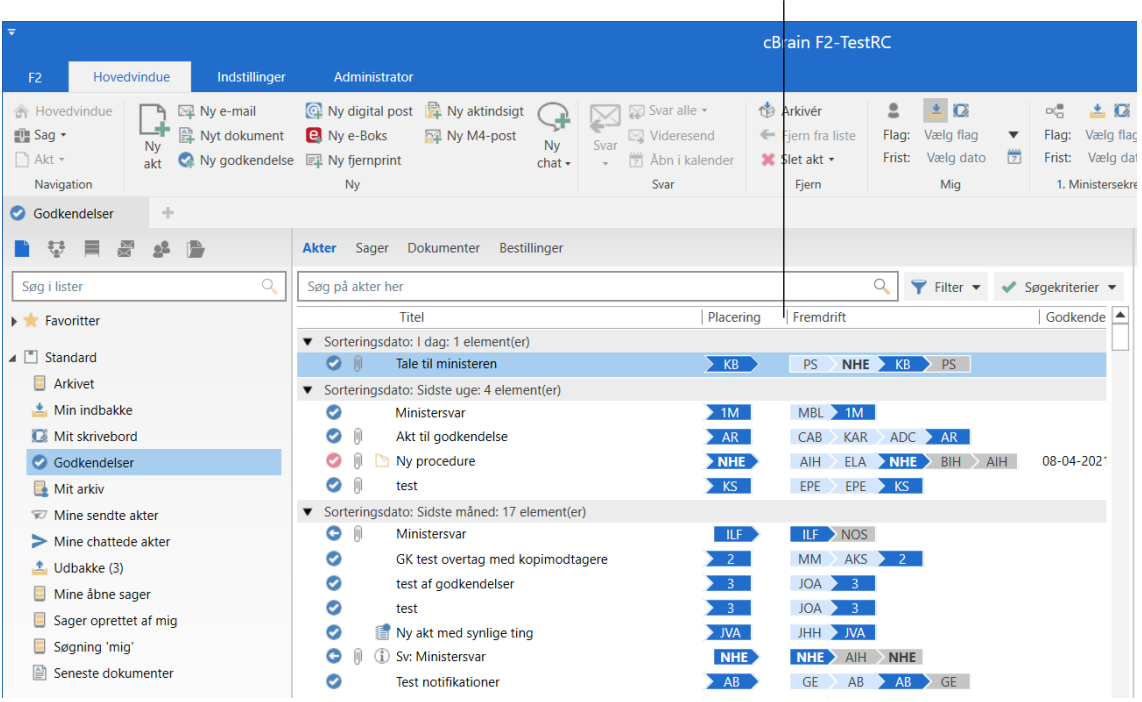

#### **Figur 21: Godkendelsesoversigt**

# <span id="page-20-3"></span><span id="page-20-2"></span>**Nye ikoner for start og genoptagelse samt læstmarkering**

Der er tilføjet et ikon for start og genoptagelse af en godkendelse. Ikonet vises i oversigten over godkendelsestrin, i handlingsloggen og i dialogen "Overtag godkendelse". **Figur 22: Ikon for start og** 

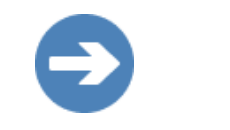

<span id="page-20-4"></span>**genoptagelse af en godkendelse**

Der er tilføjet nyt ikon for kopimodtagers læstmarkering. Ikonet vises i oversigten over godkendelsestrin og i handlingsloggen.

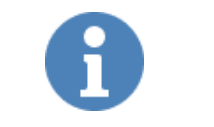

<span id="page-20-5"></span>**Figur 23: Ikon for kopimodtagers læstmarkering**

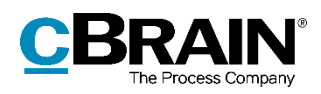

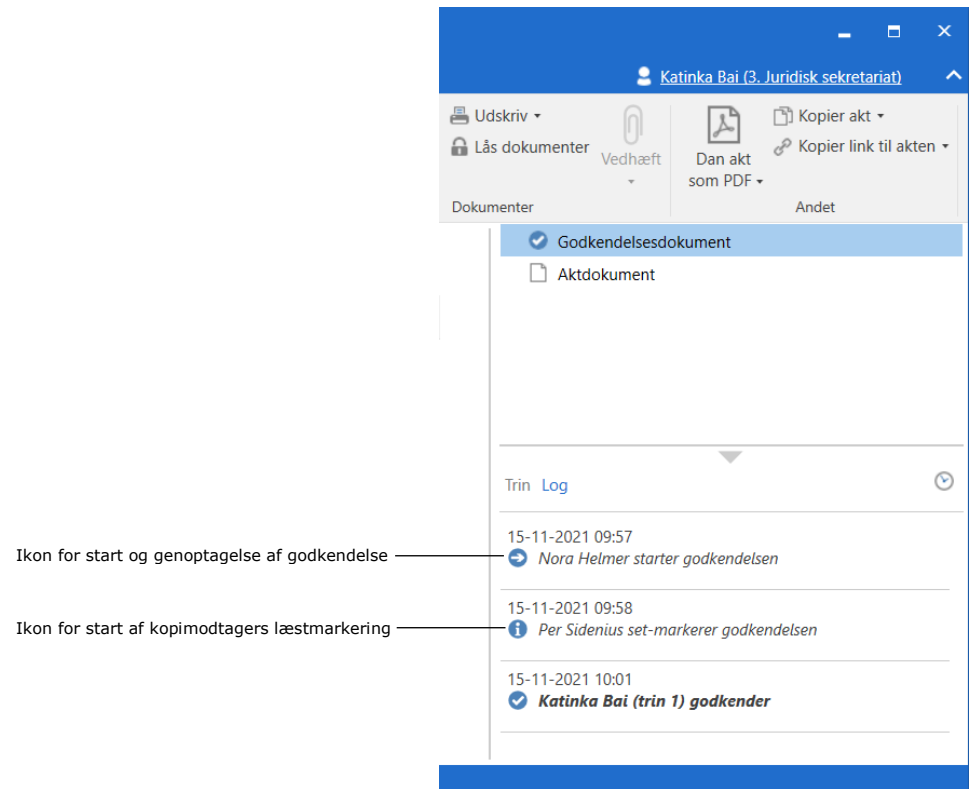

**Figur 24: Ikoner i godkendelsens handlingslog**

# <span id="page-21-1"></span><span id="page-21-0"></span>**Nyt design og nye muligheder for notifikationer**

Administration af notifikationer på godkendelser er blevet forbedret med en ny dialog og nye muligheder. Dialogen "Notifikationer på godkendelsen" erstatter de tidligere, mere begrænsede notifikationsmuligheder fra dialogerne "Ret godkendelsesforløb på [godkendelsens navn]" og "Abonnementer".

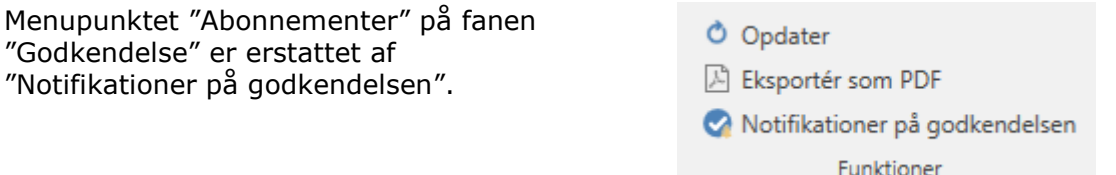

<span id="page-21-2"></span>**Figur 25: Nyt menupunkt for godkendelsesnotifikationer**

Notifikationer kan opsættes for hvert trin gennem dialogen "Notifikationer på godkendelsen" som findes på fanen "Godkendelse" på akten.

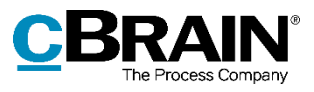

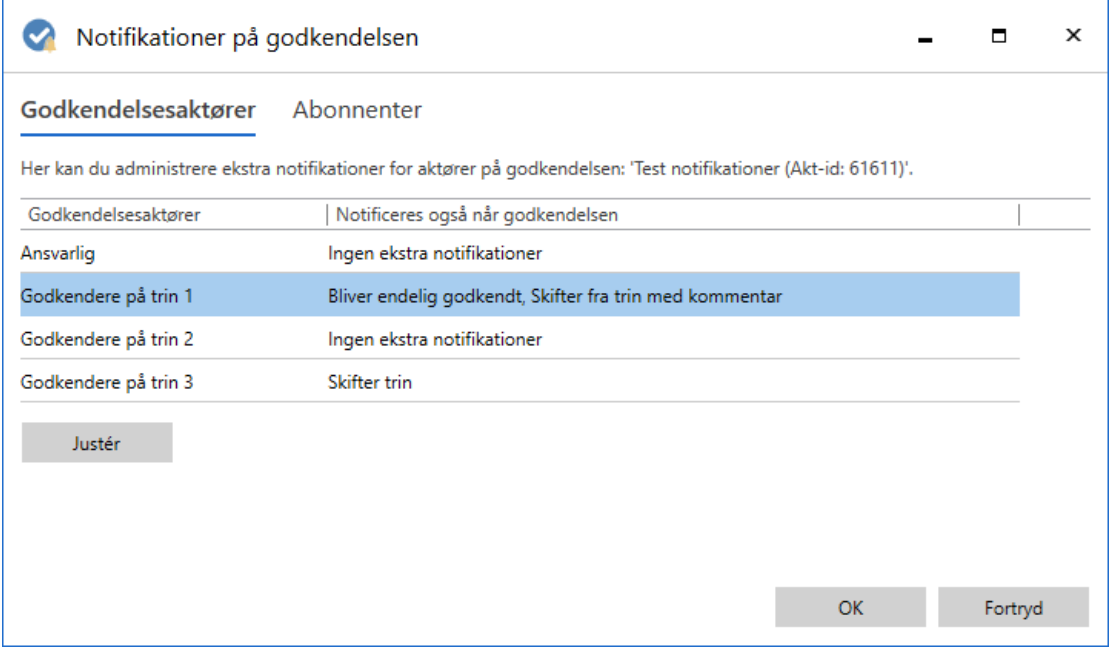

**Figur 26 Dialogen "Notifikationer på godkendelsen"**

<span id="page-22-0"></span>I dialogen markeres et trin, og herefter vælges **Justér**. Figuren nedenfor viser dialogen, når et trin med godkendere er valgt.

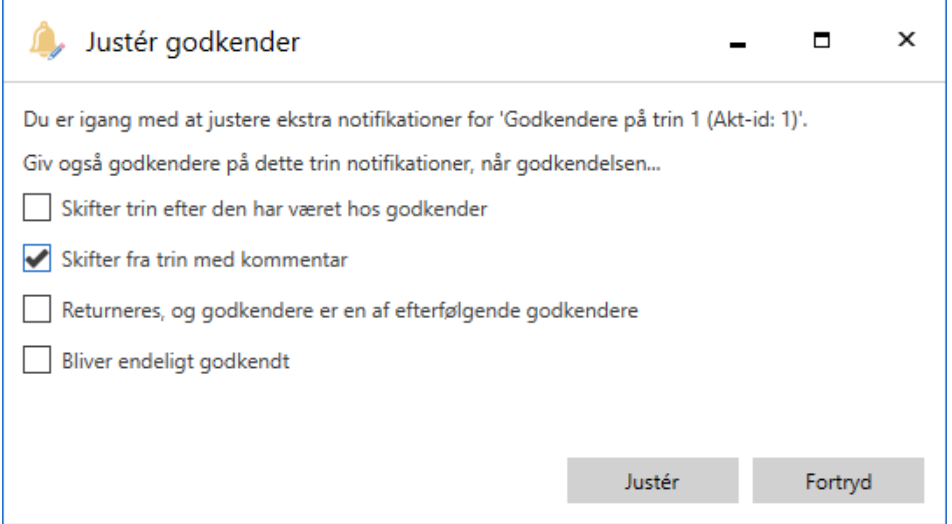

**Figur 27: Notifikationsmulighederne i dialogen "Justér godkender"**

<span id="page-22-1"></span>Notifikationerne kan også opsættes for et enkelt trin gennem dialogen "Ret godkendelsesforløb på [godkendelsens navn]" ved at klikke på **Justér ekstra notifikationer for dette trin**. Denne dialog vises ved oprettelse af en ny godkendelse eller ved klik på menupunktet "Ret godkendelsesforløb" på fanen "Godkendelse" på akten.

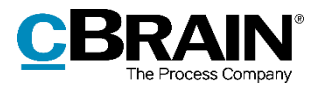

Der er desuden indført to nye muligheder for notifikationer:

Når godkendelsen bliver endeligt godkendt.

 $\mathbf{L}$ 

Når godkendelsen skifter trin efter godkender har tilføjet en bemærkning.

Nedenstående tabel viser, hvilke brugere der kan modtage hvilke notifikationer i forbindelse med godkendelsesforløbet.

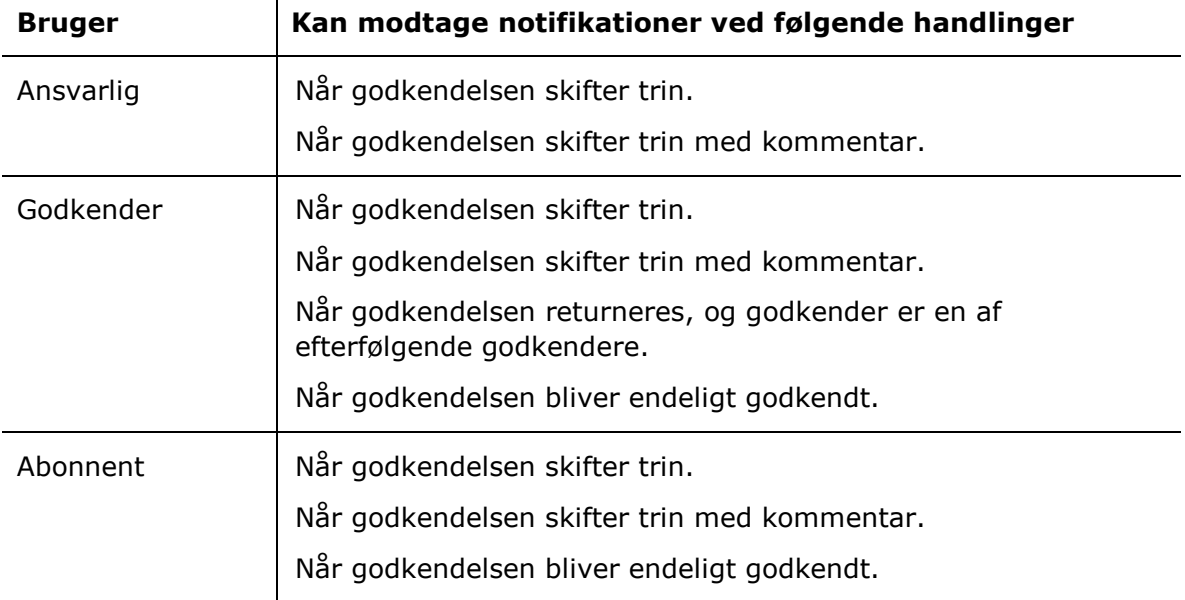

# <span id="page-23-0"></span>**Konfigurér godkendelsesnotifikationer for ansvarlig**

Det er muligt at vælge, hvilke godkendelseshandlinger den ansvarlige part som standard skal notificeres om. Konfigurationen omfatter tre forskellige valgmuligheder:

- Den ansvarlige modtager ikke notifikationer for trinskift udført af godkendelsens andre godkendere, dvs. godkendelse eller returnering. Dette er standardopsætningen.
- Den ansvarlige modtager notifikationer for samtlige trinskift forbundet med godkendelsen.
- Den ansvarlige modtager notifikationer ved trinskift, hvis en kommentar er tilknyttet trinnet, hvorfra skiftet sker.

**Bemærk**: Når godkendelsen returneres til den ansvarlige part eller godkendes endeligt, modtager den ansvarlige part dog altid en notifikation.

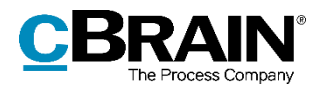

# <span id="page-24-0"></span>**F2 Godkendelsessluse**

# <span id="page-24-1"></span>**Nyt modul**

Det nye modul F2 Godkendelsessluse erstatter sekretariatsfunktionen i F2 Manager. Sekretariatsfunktionen har gjort det muligt for et sekretariat at betjene en leder ved at sortere, prioritere og kvalitetssikre godkendelser. Med det nye modul bliver det lettere for slusesekretærer at få overblik over og behandle godkendelser.

Standardrollen "Slusegodkender" er blevet tilføjet som en del af modulet.

F2 Godkendelsessluse indeholder en bedre visualisering af godkendelsesslusen, en særskilt fane for slusesekretærer, særlige lister og mulighed for at justere visning og rækkefølge af godkendelser på F2 Manager.

## <span id="page-24-2"></span>**Visualisering af godkendelsesslusen**

F2 Godkendelsessluse viser, hvor en godkendelse befinder sig i forhold til sekretariatet. Det vil sige, at det er muligt at se, om godkendelsen ligger i sekretariatet før slusegodkenderen, hos slusegodkenderen eller i sekretariatet efter slusegodkenderen.

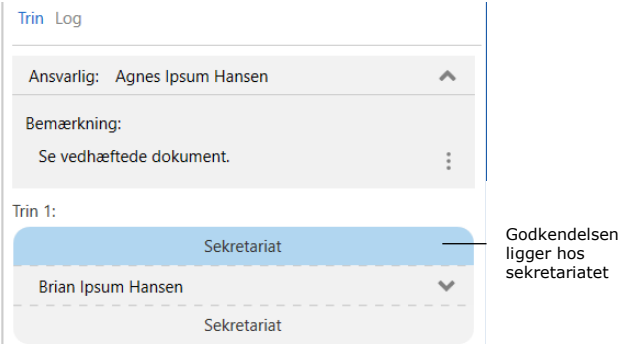

#### <span id="page-24-4"></span>**Figur 28: Visualisering af godkendelsesslusen i aktvinduet**

## <span id="page-24-3"></span>**Særskilt fane for slusesekretærer**

I hovedvinduet og aktvinduet er der tilføjet en særskilt fane til slusesekretærer. Fanen er en kontekstfane, hvilket betyder, at den kun er synlig, når den bliver relevant. Det kan for eksempel være, når brugeren håndterer en godkendelse ved at markere en godkendelsesakt med en slusegodkender i resultatlisten. Fra fanen er det muligt at håndtere og prioritere godkendelsen.

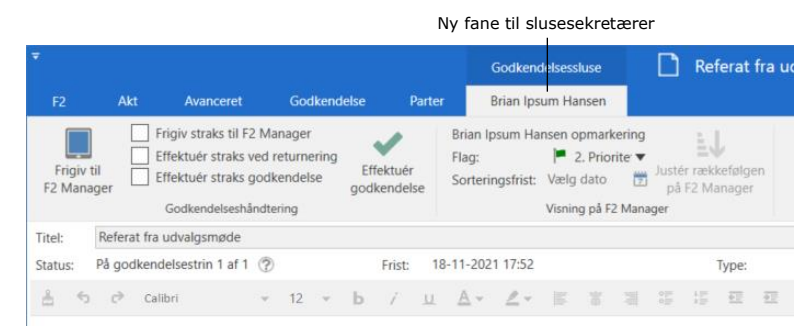

<span id="page-24-5"></span>**Figur 29: Fanen "Godkendelsessluse" i aktvinduet**

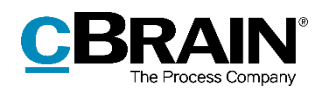

## <span id="page-25-0"></span>**Godkendelsesslusens lister**

Der er tilføjet nye lister, som knytter sig til F2 Godkendelsessluse. Det drejer sig om listerne "Før F2 Manager", "På F2 Manager", "Efter F2 Manager" samt "Godkendelser på vej". Disse lister findes for hver slusegodkender, som en slusesekretær understøtter, og giver således et dynamisk overblik over de godkendelser, som slusesekretæren er involveret i.

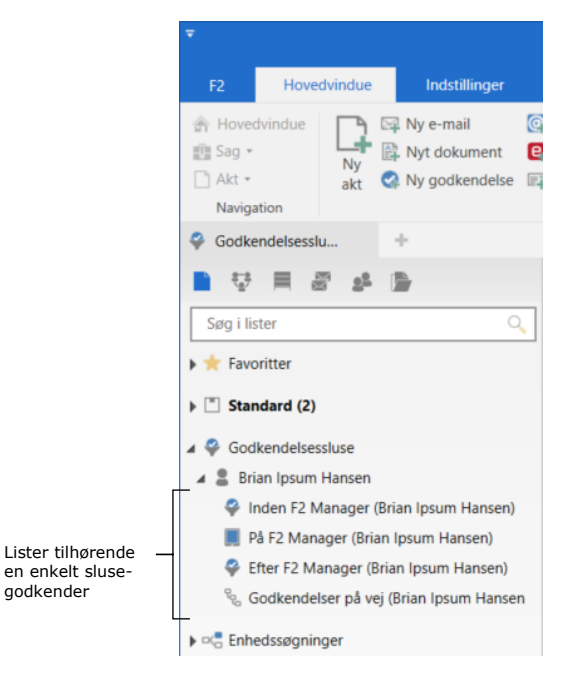

**Figur 30: Godkendelsesslusens lister**

### <span id="page-25-1"></span>**Juster visningen og rækkefølgen af godkendelser på F2 Manager**

De godkendelser, som en slusegodkender ser på F2 Manager, kan sorteres og prioriteres af sekretariatet. Sekretariatet kan opmærke godkendelser ved hjælp af sorteringsfrister og de nye og forbedrede prioriteringsflag både før og efter frigivelse til F2 Manager. I F2 Godkendelsessluse har sekretariatsflag således fået en ny funktion. Flagene kan tilføjes fra fanen "Godkendelsessluse" under menugruppen "Visning på F2 Manager" eller efter frigivelse til F2 Manager ved klik på knappen **Justér rækkefølgen på Manager**.

<span id="page-25-2"></span>

|               |      | Justér rækkefølgen på F2 Manager                                                                                                    |        |            | ▭ | × |
|---------------|------|----------------------------------------------------------------------------------------------------|--------|------------|---|---|
| Flag:         |      | $\frac{1}{2}$<br>Haster <b>v</b> Sorteringsfrist: 30-10-2021                                                                                                    |        |            |   |   |
|               |      | Vis som godkender Vis som kopimodtager                                                                                                    |        |            |   |   |
|               |      | Dette er visningsrækkefølgen af godkendelser på F2 Manager for godkender: Brian Ipsum Hansen.<br>Rækkefølgen kan justeres for alle viste godkendelser ved at ændre på flag og frist. |        |            |   |   |
| Flag          | Type | <b>Titel</b>                                                                                                    | Akt-id | Frist      |   | 人 |
| <b>Haster</b> |      | Dagsorden                                                                                                    | 63415  | 30-10-2021 |   |   |
| 2. Prioritet  |      | Svar til borger                                                                                                    | 63436  | 02-11-2021 |   |   |
|               |      |                                                                                                    |        |            |   | v |

<span id="page-25-3"></span>**Figur 31: Dialogen "Justér rækkefølgen på Manager"**

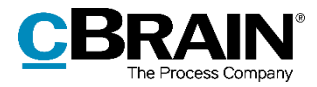

Når godkendelser frigives til F2 Manager, vil de som udgangspunkt blive sorteret alfabetisk efter akttitel, hvis ikke der er sat en særskilt sorteringsfrist eller et flag på godkendelsesakten. Hierarkiet er som følger:

- 1. Prioriteringsflaget "Haster"
- 2. Prioriteringsflag
- 3. Sorteringsfrist
- 4. Endelig godkendelsesfrist (konfigureres i samarbejde med cBrain)
- 5. Akttitel.

**Bemærk:** Det er muligt at opsætte F2 Manager til at undersortere godkendelser efter den endelige godkendelsesfrist. Funktionen er kun tilgængelig for brugere med modulet F2 Godkendelsessluse. Konfigurationen udføres i samarbejde med cBrain.

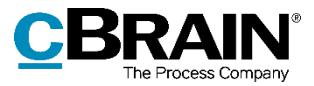

# <span id="page-27-0"></span>**F2 Manager**

# <span id="page-27-1"></span>**F2 Godkendelsessluse erstatter sekretariatsfunktionen**

Det nye modul F2 Godkendelsessluse erstatter sekretariatsfunktionen i F2. Læs mere om modulet under *[F2 Godkendelsessluse](#page-24-0)*.

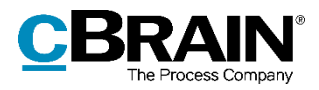

# <span id="page-28-0"></span>**F2 Oprydningslister**

# <span id="page-28-1"></span>**Nyt modul**

F2 Oprydningslister er et nyt modul, der giver udvalgte brugere adgang til at fremsøge sager efter specifikke, relevante kriterier og herefter slette dem permanent. Formålet med sletningerne er beskyttelse af persondata såvel som rutinemæssig oprydning af afsluttede sager, der er blevet afleveret til Rigsarkivet og derfor låst.

Modulet tilgås fra hovedvinduets fane "Indstillinger" ved klik på menupunktet **Oprydningslister**.

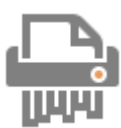

<span id="page-28-2"></span>**Figur 32: Ikonet for "Oprydningslister"**

Herfra kan listerne oprettes og administreres, og fremsøgte sagers metadata og partsoplysninger kan tilgås, såfremt brugeren har adgang, før de slettes. En sag kan også fjernes fra oprydningsliste, hvis den er medtaget ved en fejl.

Oprydningslister er dynamiske og kan med fordel gemmes, så de løbende kan benyttes til at håndtere nye sager, der møder de valgte kriterier. Modulet giver desuden mulighed for at danne en rapport før sletning af sager, hvis oprydningen for eksempel skal godkendes, før sletningen udføres.

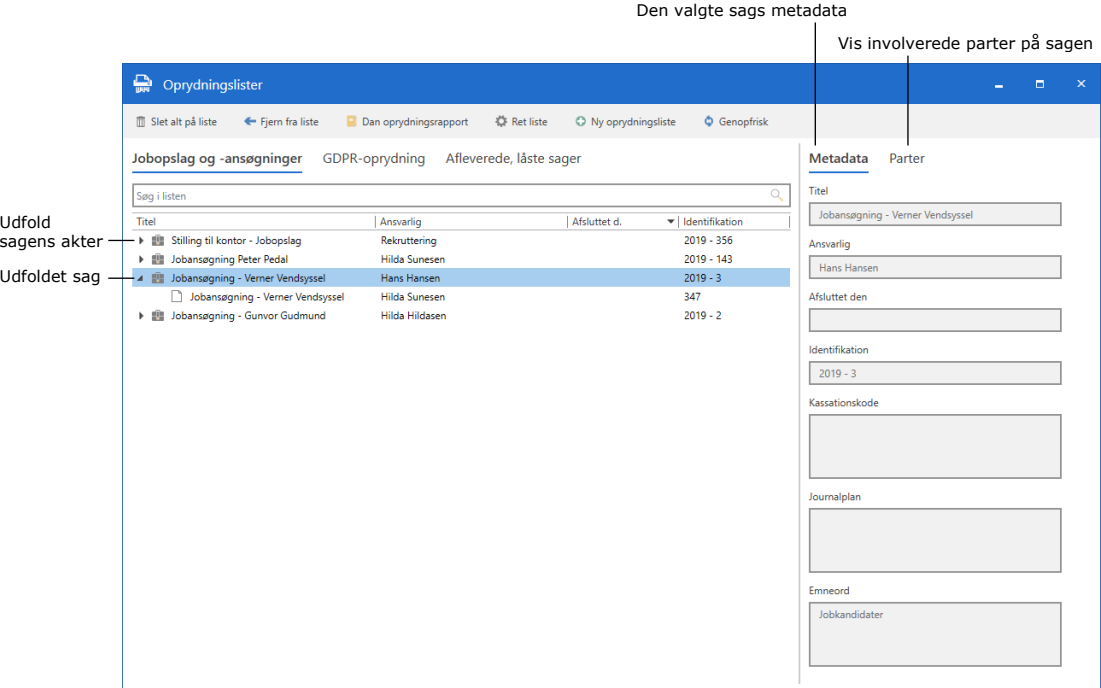

<span id="page-28-3"></span>**Figur 33: Dialogen "Oprydningslister"**

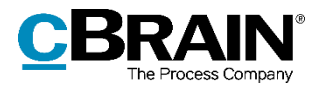

Brugere kan gives adgang til modulet på to niveauer:

- Privilegiet "Kan benytte oprydningslister uden ekstra adgang" giver brugeren ret til at fremsøge og slette sager, de i forvejen har skriveadgang til. De kan også fremsøge sager, de har læseadgang til, men ikke slette dem.
- Standardrollen "Kan benytte oprydningslister" giver brugeren adgang til at fremsøge og slette alle sager i arkivet uanset uagtet den gængse adgang til sagen.

Det bliver på den måde muligt at tage oprydningslister i brug og samtidig have kontrol over, hvordan modulet anvendes i organisationen.

Det er muligt at begrænse, hvilke sager der kan fremsøges, gennem to konfigurationer. De to muligheder er:

- Vælg, om private akter skal eksluderes.
- Specificér en eller flere sikkerhedsgrupper. Akter og sager, hvorpå de valgte sikkerhedsgrupper indgår, bliver ekskluderet fra resultaterne.

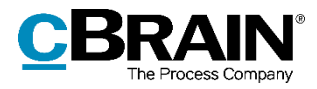

# <span id="page-30-0"></span>**F2 Partstyper**

# <span id="page-30-1"></span>**Lettere tildeling af partstyper**

Det er nu muligt at tildele eksterne parter en partstype gennem partens højrekliksmenu. Dette gælder for eksterne parter i feltet "Aktparter" i aktvinduet og i feltet "Sagens parter" i sagsvinduet.

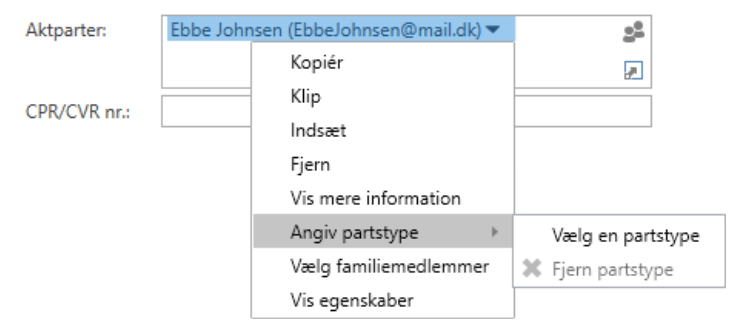

**Figur 34: Tildel partstype i højrekliksmenuen**

<span id="page-30-2"></span>Når en partstype for en ekstern part er valgt, angives partstypen efter partens navn i parentes i stedet for e-mailadressen.

Tidligere kunne partstyper kun tildeles ved at åbne dialogen "Egenskaber for parten [navn]".

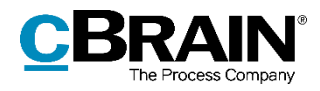

# <span id="page-31-0"></span>**F2 Tilgængelighed**

## <span id="page-31-1"></span>**Forbedret tilgængelighed af tjekbokse**

F2's tjekbokse har fået nyt design for bedre tilgængelighed. Ved tastaturnavigation fremhæver en sort markering tydeligere, hvilken tjekboks fokus er i. Derudover har hakket, der sættes ved aktivering af en tjekboks, fået en tydeligere fremtoning.

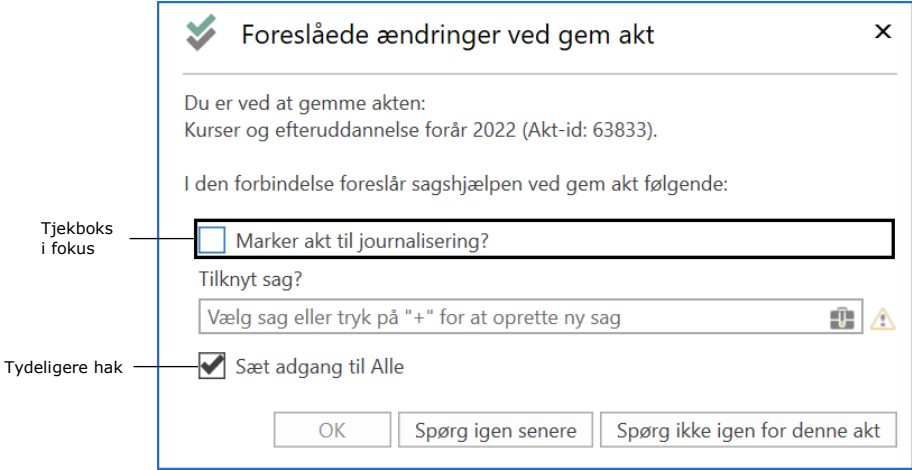

<span id="page-31-2"></span>**Figur 35: Forbedret tilgængelighed af tjekbokse**

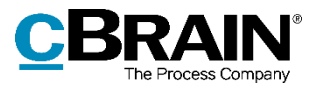

# <span id="page-32-0"></span>**F2 Touch**

# <span id="page-32-1"></span>**Nye muligheder for redigering og formatering**

Det er nu muligt at foretage følgende handlinger i akt- og godkendelsesdokumenter:

- Tilføj signatur.
- Hæv eller sænk skrift.
- Tilføj tabel.
- Gentag og fortryd indtastning.

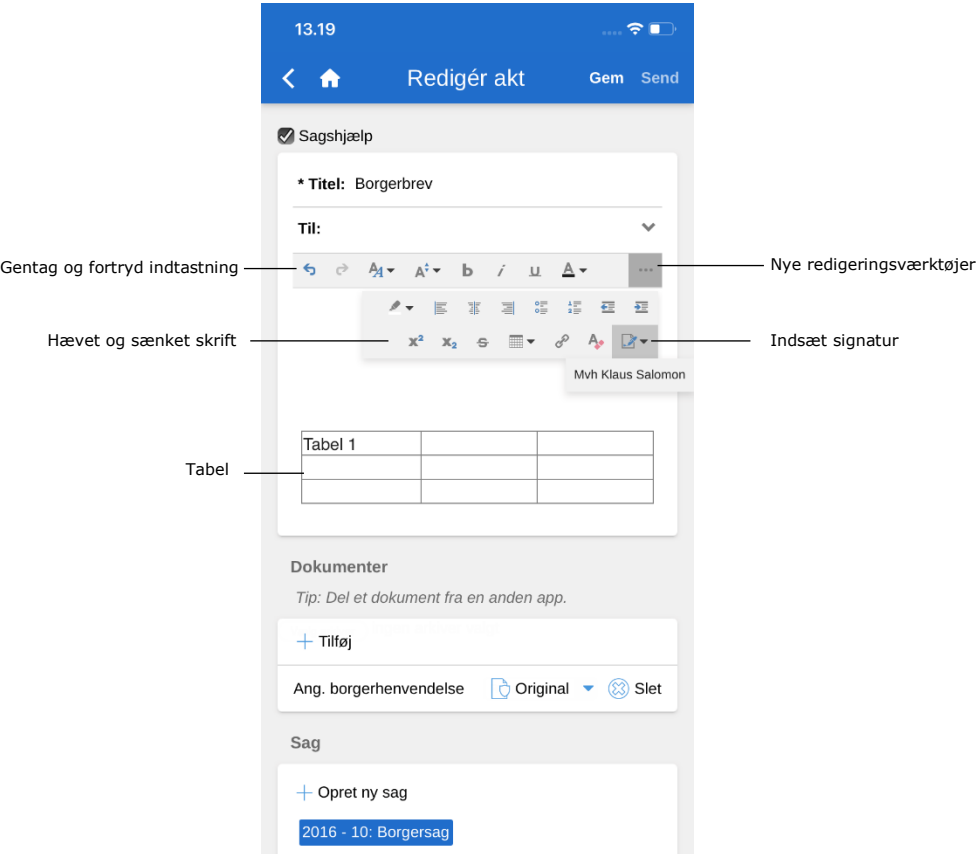

**Figur 36: Nye muligheder for redigering og formatering**

# <span id="page-32-3"></span><span id="page-32-2"></span>**Listen "Mine chattede akter"**

Den nye liste "Mine chattede akter" viser alle akter med en chat tilknyttet, hvor brugeren har sendt en chatmeddelelse. Listen er sorteret efter dato og tidspunkt for det seneste chatindlæg.

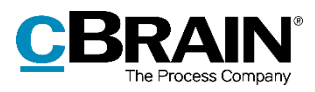

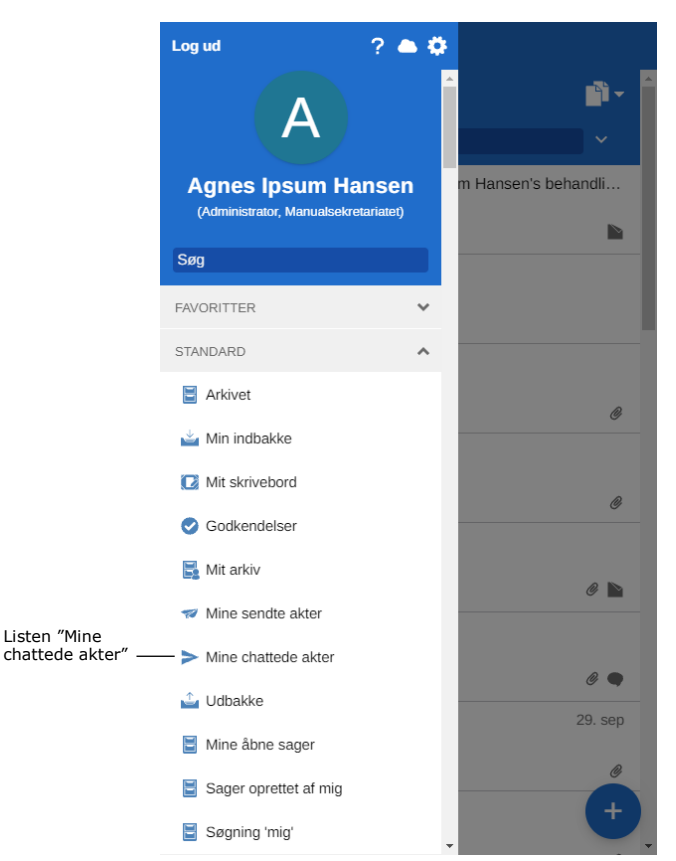

**Figur 37: Søgelisten "Mine chattede akter" i F2 Touch**

<span id="page-33-1"></span>Samtidig er listen "Mine sendte akter" ændret, så den nu kun viser akter, hvor brugeren er afsender – dvs. anført i feltet "Fra" på akten. Denne liste er sorteret efter afsendelsestidspunkt.

# <span id="page-33-0"></span>**Send chats og noter til prædefinerede grupper**

Det er blevet nemmere at tilføje udvalgte grupper af brugere som deltagere på chats og noter. Grupperne dækker forskellige udsnit af brugere, der på forskellig vis er involveret i en akt, og er som følger:

- Afsendere og modtagere, hvilket svarer til funktionen **Chat til alle**.
- Ansvarlig og supplerende sagsbehandler(e).
- Godkendere, der har godkendt.
- Brugerens sekretariat, såfremt de har et tilknyttet. Et sekretariat består af brugere, som har "På vegne af"-rettigheder til at behandle godkendelser for en bruger såsom en minister.

Fra den åbne chat eller note navigeres til fanen "Deltagere". Tryk på **Tilføj deltager** for at få vist de tilgængelige grupper, og tryk herefter på den ønskede gruppe for at tilføje dens brugere.

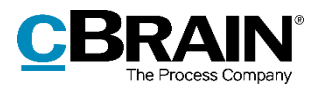

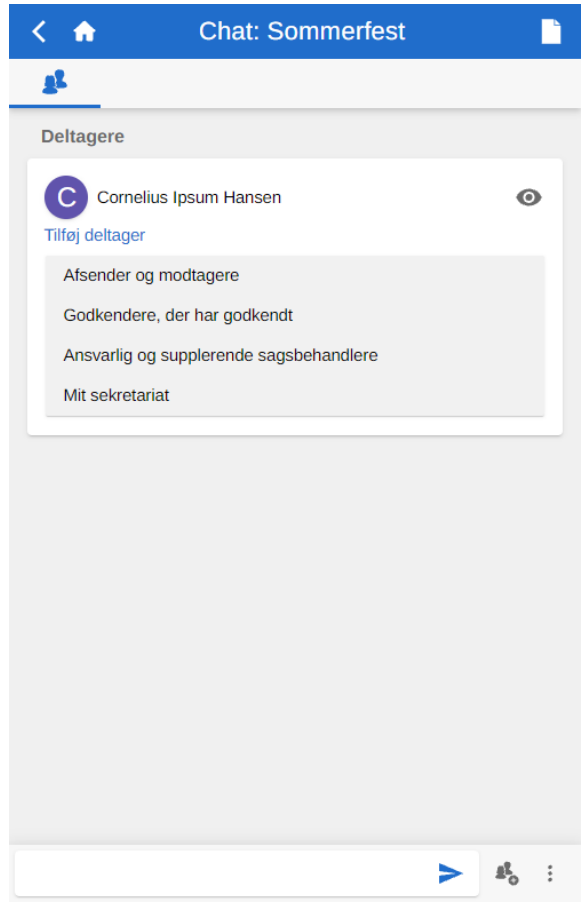

**Figur 38: Tilføj en gruppe til en chat**

# <span id="page-34-1"></span><span id="page-34-0"></span>**Nye funktioner i chatvinduet**

Der er indført en række nye funktioner i chatvinduet, som giver et bedre overblik over ulæste beskeder i chatsamtalen og gør det nemmere at navigere til de ulæste beskeder.

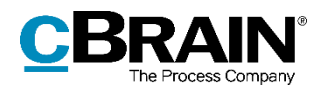

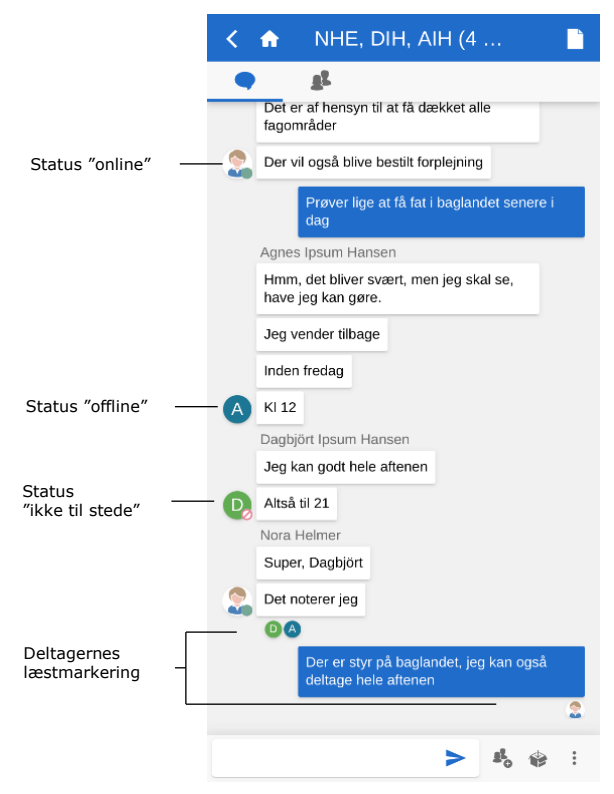

En chat markeres nu først som læst, når modtageren har scrollet til bunden af chatvinduet. Tidligere blev hele chatsamtalen markeret som læst, så snart den blev åbnet.

Desuden vises det i chatsamtalen, hvilken besked chatdeltagerne senest har læst via deres billede i F2 eller første bogstav i deres brugernavn, som vises under den pågældende besked.

På billedet eller ikonet kan en deltagers status (online, offline, ikke til stede) nu også aflæses direkte i chatsamtalen.

<span id="page-35-0"></span>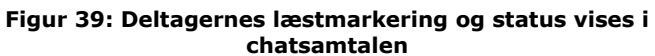

Der er indført en ny tekst i chatvinduet i F2 Touch, som giver overblik over, hvilke beskeder der er henholdsvis læste og ulæste og oplyser antallet af nye, ulæste beskeder.

<span id="page-35-1"></span>Ved åbning af en chatsamtale i F2 Touch, hvor der er modtaget nye beskeder, viser en tekst midt i chatvinduet antallet af nye, ulæste beskeder. De ulæste beskeder følger under denne tekst. Teksten forsvinder, når modtageren sender eller modtager en ny besked i samtalen.

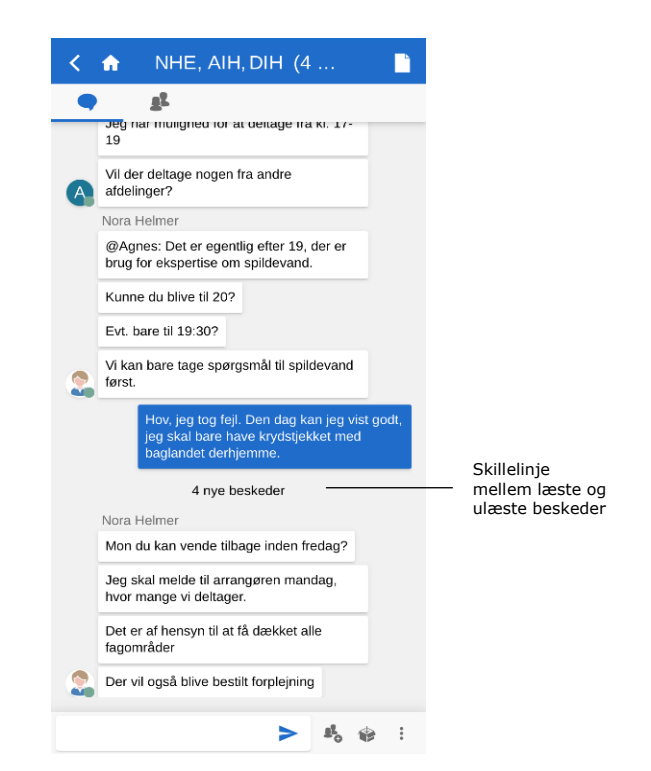

**Figur 40: Tydeligere markering af ulæste chatbeskeder**

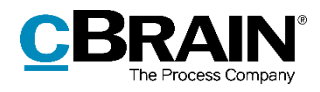

Den nye dialog "Gå til" i chatvinduet i F2 Touch gør det samtidig nemmere at navigere til ulæste beskeder. Dialogen vises ved åbning af en chatsamtale i F2 Touch, hvor der er modtaget flere beskeder, end der kan vises i chatvinduet på en gang.

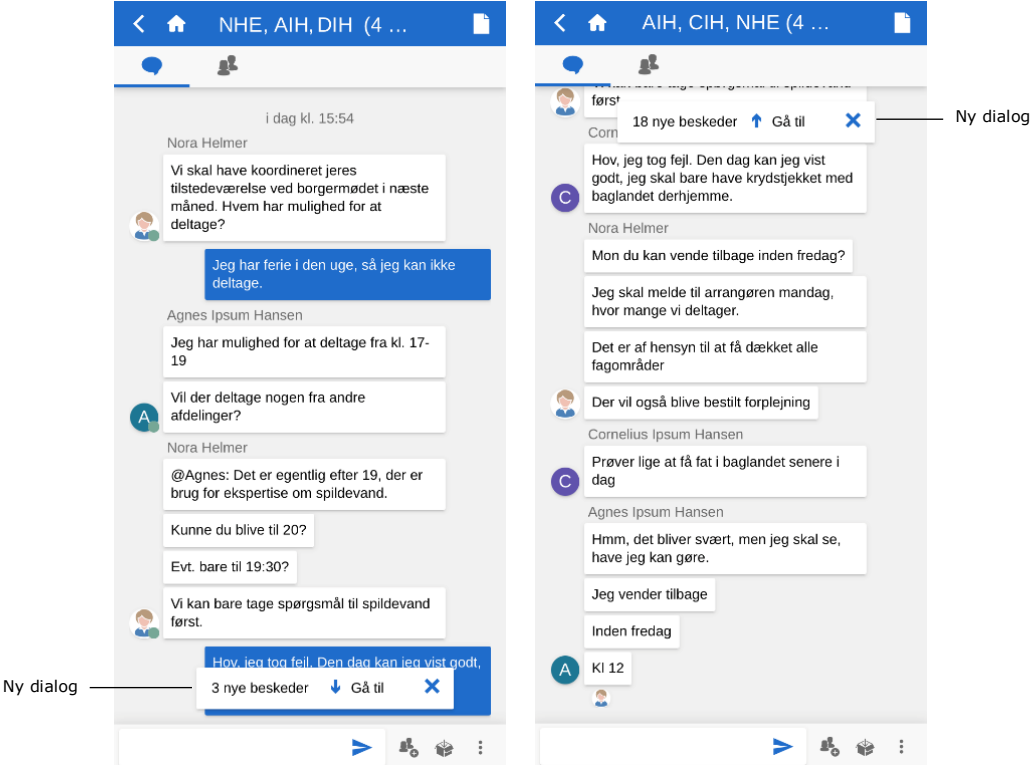

**Figur 41: Ny dialog til navigation til ulæste chatbeskeder**

## <span id="page-36-1"></span><span id="page-36-0"></span>**Ændrede funktioner til det nye modul F2 Godkendelsesluse**

I forbindelse med indførelsen af modulet F2 Godkendelsessluse er der blevet tilføjet nye lister og funktioner i F2 Touch for brugere med godkendelsessluse. Læs mere om modulet under *[F2 Godkendelsessluse](#page-24-0)*.

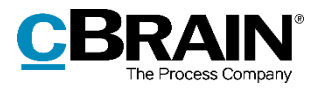

# <span id="page-37-0"></span>**Figurliste**

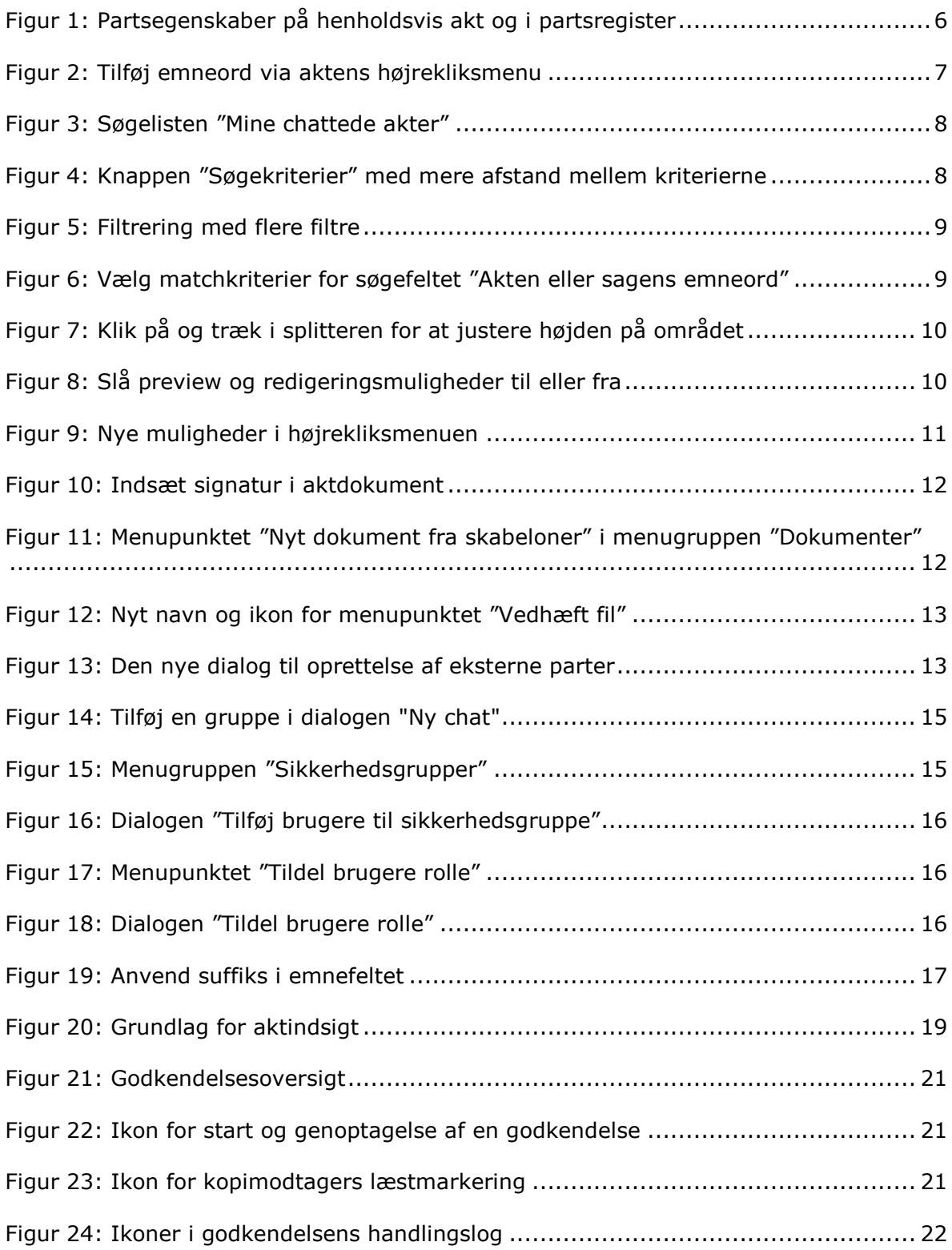

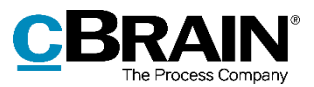

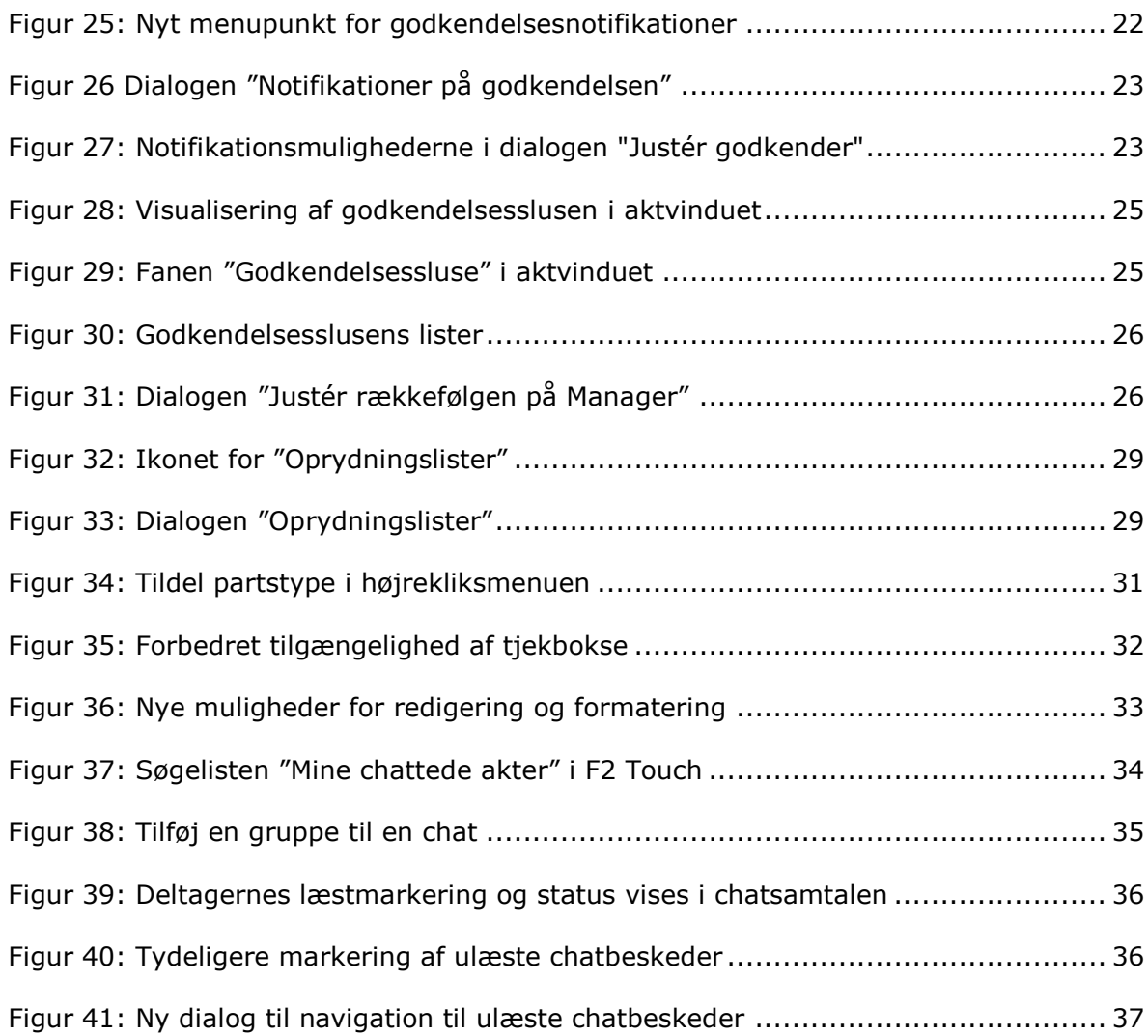